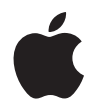

# **Mac mini Benutzerhandbuch**

Informationen zur Installation Ihres Mac mini Computers sowie zur Fehlerbeseitigung

#### Apple Computer, Inc.

© 2006 Apple Computer, Inc. Alle Rechte vorbehalten. Betriebsanleitungen, Handbücher und Software sind urheberrechtlich geschützt. Das Kopieren, Vervielfältigen, Übersetzen oder Umsetzen in irgendein elektronisches Medium oder maschinell lesbare Form im Ganzen oder in Teilen ohne vorherige schriftliche Genehmigung von Apple ist nicht gestattet.

Das Apple Logo ist eine Marke der Apple Computer, Inc., die in den USA und in weiteren Ländern eingetragen ist. Die Verwendung des über die Tastatur erzeugten Apple Logos für kommerzielle Zwecke ohne vorherige Genehmigung von Apple kann als Markenmissbrauch und unlauterer Wettbewerb gerichtlich verfolgt werden.

Ansprüche gegenüber Apple Computer in Anlehnung an die in diesem Handbuch beschriebenen Hard- oder Softwareprodukte richten sich ausschließlich nach den Bestimmungen der Garantiekarte. Weitergehende Ansprüche sind ausgeschlossen, insbesondere übernimmt Apple Computer keine Gewähr für die Richtigkeit des Inhalts dieses Handbuchs.

Apple Computer GmbH, Arnulfstrasse 19, D-80335 München, Telefon: 089/9 96 40-0

Apple Computer Gesellschaft mbH, Landstrasser Hauptstraße 71/1. Stock, A-1030 Wien, Telefon: 01/71 18 20

Apple Computer AG, Birgistrasse 4 a, CH-8304 Wallisellen, Telefon: 01/8 77 91 91

Internet: www.apple.com www.apple.com/de www.apple.com/at www.apple.com/ch

Apple, das Apple Logo, AirPort, Final Cut, FireWire, iCal, iDVD, iLife, iMovie, iPhoto, iPod, iTunes, Mac, das Mac Logo, Mac OS, Macintosh und QuickTime sind Marken der Apple Computer, Inc., die in den USA und weiteren Ländern eingetragen sind.

AirPort Express, Exposé, Finder, das FireWire Logo, iSight, Safari, Spotlight, SuperDrive und Tiger sind Marken der Apple Computer, Inc.

AppleCare, Apple Store und iTunes Music Store sind Dienstleistungsmarken der Apple Computer, Inc., die in den USA und weiteren Ländern eingetragen sind.

.Mac ist eine Dienstleistungsmarke der Apple Computer, Inc.

Die Bluetooth® Wortmarke und die Bluetooth Logos sind Eigentum der Bluetooth SIG, Inc.; diese Marken werden von Apple Computer, Inc. in Lizenz verwendet.

Intel und Intel Core sind Warenzeichen der Intel Corp. in den USA und anderen Ländern.

PowerPC™ und das PowerPC Logo™ sind Marken der International Business Machines Corporation, die in Lizenz verwendet werden.

ENERGY STAR® ist eine in den USA eingetragene Marke.

Die Rechte an anderen in diesem Handbuch erwähnten Marken- und Produktnamen liegen bei ihren Inhabern und werden hiermit anerkannt. Die Nennung von Produkten, die nicht von Apple sind, dient ausschließlich Informationszwecken und stellt keine Werbung dar. Apple übernimmt hinsichtlich der Auswahl, Leistung oder Verwendbarkeit dieser Produkte keine Gewähr.

## **Inhalt**

#### **Kapitel 1: Einführung**

- Paketinhalt
- Konfigurieren Ihres Mac mini
- Weitere Schritte
- Aktivieren des Ruhezustands oder Ausschalten Ihres Mac mini

#### **Kapitel 2: Die Funktionen Ihres Mac mini**

- Komponenten an der Vorderseite Ihres Mac mini
- Komponenten an der Rückseite Ihres Mac mini
- Informationen über Mac OS X
- Klären von Fragen mit der Mac Hilfe
- Anpassen des Schreibtischs und Konfigurieren der Einstellungen
- Anschließen eines Druckers
- Aktualisieren Ihrer Software
- Herstellen einer Verbindung zu einem Netzwerk
- Verwenden des Internet
- Übertragen von Dateien auf einen anderen Computer
- Verwenden von Programmen

#### Wenn ein Programm nicht mehr reagiert

#### **Kapitel 3: Verwenden Ihres Mac mini**

- Anschließen eines Monitors oder Videogeräts
- Verwenden der "Apple Remote" Fernbedienung mit Front Row
- Verwenden von USB
- FireWire Verbindungen
- Drahtloser AirPort Extreme Netzwerkbetrieb
- Verwenden der drahtlosen Bluetooth Technologie
- Herstellen einer Verbindung zu einem Ethernet-Netzwerk
- Anschließen von Audiogeräten
- Verwenden des optischen Laufwerks
- Diebstahlsicherung für Ihren Mac mini
- **Kapitel 4: Tipps zur Fehlerbeseitigung**
- Probleme, die das Weiterarbeiten verhindern
- Neuinstallieren der mit Ihrem Computer gelieferten Software
- Andere Probleme
- 71 Verwenden des Programms "Apple Hardware Test"
- Seriennummer Ihres Produkts
- **Anhang A: Technische Daten**
- **Anhang B: Informationen zur Wartung, Verwendung und Sicherheit**

#### Inhalt

- Wichtige Sicherheitsrichtlinien beim Installieren und Verwenden Ihres Computers
- Verwenden von Steckern und Anschlüssen
- Verwenden des Netzteils
- Laserinformationen
- Nutzungsbeschränkungen
- Reinigen Ihres Mac mini
- Transportieren Ihres Mac mini
- Vermeiden von Hörschäden
- Apple und der Umweltschutz
- Informationen zur Ergonomie
- **Anhang C: Herstellen einer Verbindung zum Internet**
- Sammeln der benötigten Informationen
- Herstellen einer Verbindung mit dem Netzwerk-Assistenten
- Beseitigen von Problemen mit der Verbindung
- Communications Regulation Information

# **1 <sup>1</sup> Einführung**

#### Ihr Mac mini ist so konzipiert, dass Sie ihn schnell und einfach konfigurieren und in Betrieb nehmen können.

Wenn Sie bisher noch nicht mit einem Mac mini gearbeitet haben oder dies Ihr erster Macintosh Computer ist, lesen Sie zunächst die Anweisungen zur Inbetriebnahme des Computers in diesem Kapitel. Wenn Sie ein erfahrener Benutzer sind, können Sie vermutlich sofort mit Ihrer Arbeit beginnen. Bitte lesen Sie die Informationen in Kapitel 2 "Die Funktionen Ihres Mac mini", um die Funktionen und Leistungsmerkmale Ihres Mac mini kennen zu lernen.

*Wichtig:* Lesen Sie sämtliche Installationsanweisungen sowie Sicherheitshinweise (siehe Seite 75), bevor Sie Ihren Computer mit dem Stromnetz verbinden.

#### Paketinhalt

Ihr Mac mini wird mit den folgenden Komponenten geliefert:

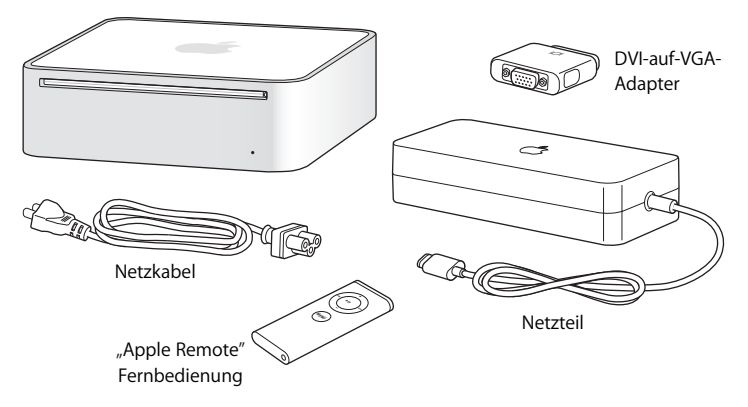

Bevor Sie mit dem Konfigurieren Ihres Mac mini beginnen, entfernen Sie die Schutzfolie vom Computer und dem Netzteil.

#### Konfigurieren Ihres Mac mini

Ihr Mac mini muss so positioniert werden, dass seine Oberseite nach oben zeigt oder der Computer auf der Seite steht. Positionieren Sie ihn nicht so, dass die Unterseite nach oben zeigt. Verwenden Sie nur das mit Ihrem Mac mini gelieferte Netzteil. Andere Netzteile funktionieren mit diesem Mac mini nicht. Befolgen Sie die Schritte auf den nächsten Seiten, um Ihren Computer einzurichten.

**Schritt 1: Schließen Sie das Netzkabel fest an das Netzteil an. Schließen Sie dann das Netzteilkabel an Ihren Computer an. Schließen Sie danach das Netzteil an eine geerdete Schuko-Steckdose an.**

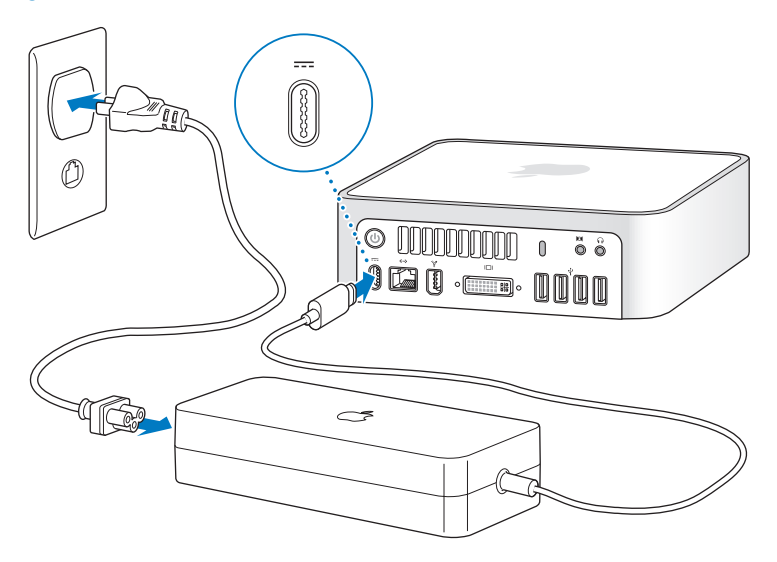

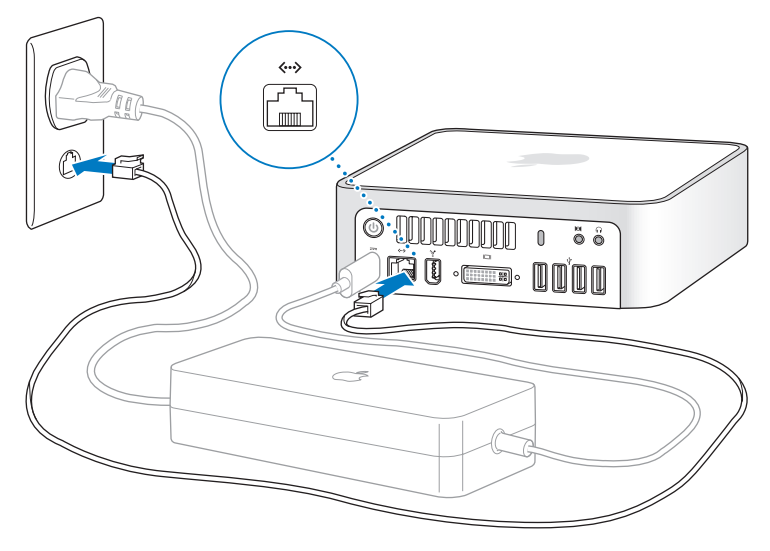

**Schritt 2: Für den Zugang zum Internet schließen Sie ein Ethernet-Kabel an.**

Sie können auch ein externes USB-Modem für den Internet-Zugang verwenden. Ein Apple External USB Modem erhalten Sie online im Apple Store unter www.apple.com/germanstore/.

Informationen zum Konfigurieren eines drahtlosen Netzwerks oder zum Verbinden mit einem drahtlosen Netzwerk finden Sie in Anhang C "Herstellen einer Verbindung zum Internet" auf Seite 85.

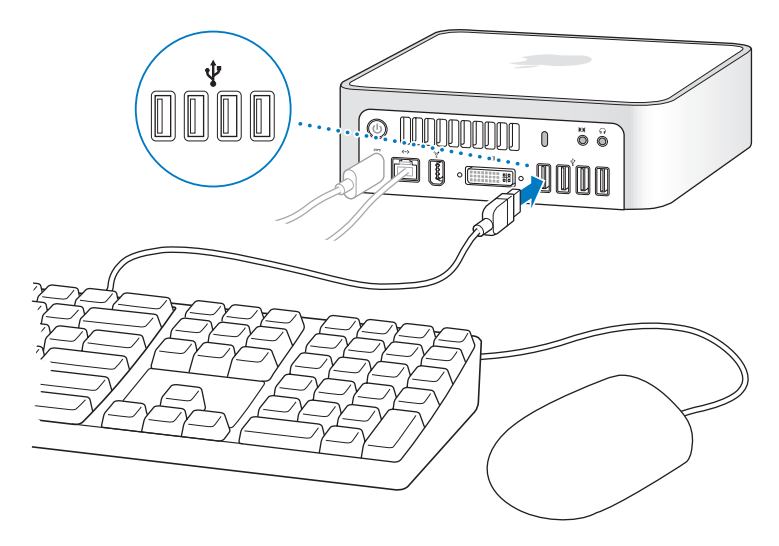

#### **Schritt 3: Schließen Sie die USB-Kabel von Ihrer Tastatur und Maus an.**

Zum Lieferumfang Ihres Mac mini gehören weder Tastatur noch Maus. Sie können jedoch nahezu jede USB-Tastatur oder -Maus mit Ihrem Computer verwenden. Wenn Ihre Tastatur einen USB-Anschluss (d) besitzt, können Sie Ihre Maus an den USB-Anschluss der Tastatur anschließen. Ist dies nicht der Fall, können Sie die Maus an einen USB-Anschluss (d) an der Rückseite des Computers anschließen.

Wenn Sie eine USB-Tastatur verwenden, die nicht speziell für Mac OS entwickelt wurde, enthält diese unter Umständen keine Befehlstaste (%) oder Wahltaste. Diese Tasten gehören bei allen Apple Tastaturen zu den Standardtasten. Die Befehlstaste (x) auf einer Apple Tastatur entspricht der Windows-Taste (das Symbol auf der Taste sieht aus, wie das Windows-Logo) auf einer Tastatur eines anderen Herstellers. Die Wahltaste auf einer Apple Tastatur entspricht der Taste "Alt" auf einer Tastatur eines anderen Herstellers.

Mit der Systemeinstellung "Tastatur & Maus" können Sie die Tastenbelegung wunschgemäß ändern. Wählen Sie "Apple" ( $\bullet$ ) > "Systemeinstellungen", klicken Sie in "Tastatur & Maus" und dann in "Sondertasten". Befolgen Sie anschließend die Anweisungen auf dem Bildschirm.

Für die Verwendung einer USB-Maus oder -Tastatur eines anderen Herstellers sind möglicherweise Softwaretreiber erforderlich. Bitte sehen Sie auf der Web-Site des jeweiligen Herstellers nach, ob aktuelle Softwaretreiber vorhanden sind.

Wenn Sie mit Ihrem Mac mini ein Apple Wireless Keyboard und eine Apple Wireless Mouse verwenden wollen, befolgen Sie die Anweisungen, die Sie mit der Tastatur und Maus erhalten haben.

**Schritt 4: Schließen Sie das DVI-Kabel Ihres Monitors an den Videoanschluss an.**  Schließen Sie einen DVI-Monitor an den Video-Ausgang (III) an der Rückseite Ihres Mac mini an. Zum Anschluss eines VGA-Bildschirms können Sie den Apple DVI-auf-VGA-Adapter verwenden, den Sie mit Ihrem Computer erhalten haben. Weitere Informationen zum Anschließen eines Monitors finden Sie in Kapitel 2 "Die Funktionen Ihres Mac mini".

*Hinweis:* Ihr Mac mini wird ohne Monitor geliefert.

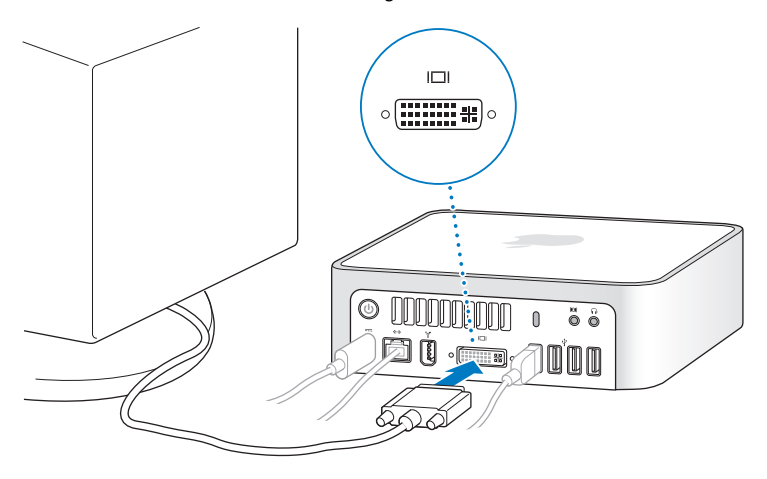

*Wichtig:* Legen Sie oben auf Ihrem Mac mini keine Gegenstände ab. Gegenstände, die auf der Oberfläche abgestellt werden, können sich störend auf das optische Laufwerk oder das drahtlose Signal für AirPort oder Bluetooth® auswirken.

**Schritt 5: Schalten Sie Ihren Mac mini über den Ein-/Ausschalter (**®**) an der Rückseite ein.**

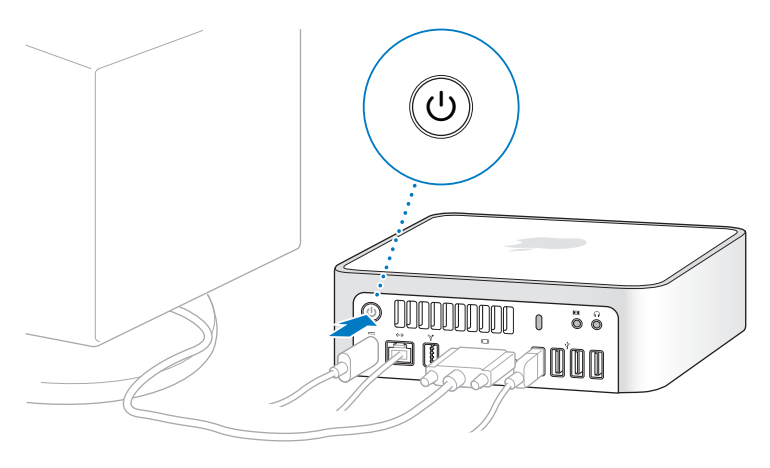

#### Weitere Schritte

Wenn Sie Ihren Mac mini zum ersten Mal einschalten, wird der Systemassistent gestartet. Der Systemassistent hilft Ihnen beim Eingeben der Internet- und E-Mail-Informationen und beim Einrichten eines Benutzer-Accounts auf Ihrem Mac mini. Wenn Sie bereits mit einem Mac gearbeitet haben, kann der Systemassistent auch automatisch Dateien, Programme und andere Daten von Ihrem früheren Mac auf Ihren neuen Mac mini übertragen.

#### **Übertragen von Informationen auf Ihren Mac mini**

Mithilfe des Systemassistenten ist es ganz einfach, Ihre gesicherten Einstellungen, Dateien und Ordner von Ihrem alten Mac zu kopieren. Sie erhalten genaue Anweisungen, wie Sie Ihren alten Mac an Ihren neuen Mac anschließen müssen, um Ihre Netzwerkeinstellungen, Benutzer-Accounts, Dokumente, Fotos, Programme und vieles mehr zu übertragen. Der Systemassistent verwendet FireWire, um Ihre Dateien schnell und einfach auf Ihren neuen Mac zu übertragen – befolgen Sie einfach die Anweisungen auf dem Bildschirm.

Für die Datenübertragung benötigen Sie Folgendes:

- Ein standardmäßiges FireWire Kabel
- Einen Mac mit installiertem Mac OS X Version 10.1 (oder neuer)
- Â Einen Mac mit integrierter FireWire Funktionalität und Unterstützung des FireWire Festplattenbetriebs

Der Systemassistent führt Sie durch den Übertragungsvorgang. Die auf Ihrem anderen Mac gesicherten Informationen werden von der Datenübertragung nicht verändert. Der Systemassistent kann folgende Daten übertragen:

- Benutzer-Accounts, einschließlich E-Mail- und Systemeinstellungen
- Netzwerkeinstellungen
- den Ordner "Programme"
- Dateien und Ordner auf Ihrer Hauptfestplatte und sonstigen Festplatten

Wenn Sie beim erstmaligen Starten Ihres Mac mini Ihre Daten nicht mit dem Systemassistenten übertragen haben, können Sie später den Migrations-Assistenten dazu verwenden. Öffnen Sie die Ordner "Programme" und "Dienstprogramme" und starten Sie den Assistenten durch Doppelklicken in das Symbol "Migrations-Assistent".

*Hinweis:* Wenn Sie Daten nachträglich mit dem Migrations-Assistenten übertragen, stellen Sie sicher, dass die Funktion "FileVault" auf dem älteren Computer deaktiviert ist. Wählen Sie zum Deaktivieren von FileVault "Apple" ( $\hat{\bullet}$ ) > "Systemeinstellungen". Klicken Sie dann in "Sicherheit" und befolgen Sie die Anweisungen auf dem Bildschirm.

#### **Einrichten Ihres Mac mini für das Internet**

Wenn Sie die Informationen für Ihre Netzwerkeinstellungen nicht übertragen haben, kann Sie der Systemassistent beim Konfigurieren Ihres Mac mini für den Internet-Zugang unterstützen. Für private Benutzer: Für den Internet-Zugang wird ein Account bei einem Internet-Anbieter benötigt. Hierfür können Gebühren anfallen. Wenn Sie bereits über einen Internet-Account verfügen, finden Sie Informationen zu den erforderlichen Eingaben im Anhang C "Herstellen einer Verbindung zum Internet" auf Seite 85.

#### Aktivieren des Ruhezustands oder Ausschalten Ihres Mac mini

Wenn Sie Ihre Arbeit am Mac mini abgeschlossen haben, können Sie den Ruhezustand aktivieren oder den Computer ausschalten.

#### **Aktivieren des Ruhezustands**

Wenn Sie Ihren Mac mini nur für kurze Zeit nicht benötigen, empfiehlt es sich, den Ruhezustand zu aktivieren. Befindet sich Ihr Mac mini im Ruhezustand, wird die Bildschirmanzeige ausgeblendet. In diesem Fall kann Ihr Mac mini schnell wieder aktiviert werden, ohne zuvor den kompletten Startvorgang durchlaufen zu müssen.

#### **Verwenden Sie eine der folgenden Methoden, um den Mac mini schnell in den Ruhestand zu versetzen:**

- Wählen Sie "Apple" ( $\bullet$ ) > "Ruhezustand".
- Â Drücken Sie den Ein-/Ausschalter (®) an der Rückseite des Mac mini.
- Wählen Sie "Apple" ( $\hat{\bullet}$ ) > "Systemeinstellungen". Klicken Sie dann in "Energie sparen" und legen Sie fest, wann der Ruhezustand aktiviert werden soll.
- Halten Sie an der "Apple Remote" Fernbedienung die Taste "Auswahl/Start/Pause" (► II) 3 Sekunden lang gedrückt.

Drücken Sie eine beliebige Taste der Tastatur oder der "Apple Remote" Fernbedienung, um den Ruhezustand des Mac mini zu beenden. Wenn der Ruhezustand Ihres Mac mini beendet ist, werden Ihre Programme, Dokumente und Einstellungen exakt wieder so angezeigt wie vorher.

#### **Ausschalten Ihres Mac mini**

Schalten Sie Ihren Mac mini aus, wenn Sie ihn für einen längeren Zeitraum (d.h. mehr als ein paar Tage) nicht benötigen. Wählen Sie "Apple" ( $\bigcirc$ ) > "Ausschalten".

*Achtung:* Schalten Sie Ihren Mac mini vor dem Transportieren aus. Wenn Sie Ihren Mac mini transportieren, während sich die Festplatte dreht, kann diese beschädigt werden. Hierdurch kann es zu Datenverlusten kommen. Außerdem können Sie den Computer unter Umständen nicht mehr von der Festplatte starten.

# **2 <sup>2</sup> Die Funktionen Ihres Mac mini**

### Dieses Kapitel vermittelt Ihnen einige grundlegende Informationen, die Sie für die Arbeit mit Ihrem Mac mini benötigen.

Im Folgenden finden Sie einen Überblick über die verschiedenen Komponenten Ihres Mac mini und die Funktionen von Mac OS X sowie Informationen zu allgemeinen Aufgaben wie die Fehlerbeseitigung, das Anpassen Ihres Schreibtischs, Anschließen eines Druckers, Zugreifen auf das Internet und mehr.

#### **Abrufen von aktuellen Informationen**

Da Apple häufig neue Versionen und Aktualisierungen von Systemsoftware veröffentlicht, können die Abbildungen in diesem Buch von Ihrer Bildschirmanzeige abweichen.

Über die Apple Web-Site unter der Adresse www.apple.com/de/ haben Sie Zugriff auf aktuelle Informationen über Apple, kostenlose Software und Online-Kataloge für Software und Hardware für Ihren Mac mini.

Auf der Apple Service & Support Web-Site unter www.apple.com/de/support/ erhalten Sie zudem die Handbücher zu vielen Apple Produkten und technischen Support für alle Apple Produkte.

#### Komponenten an der Vorderseite Ihres Mac mini

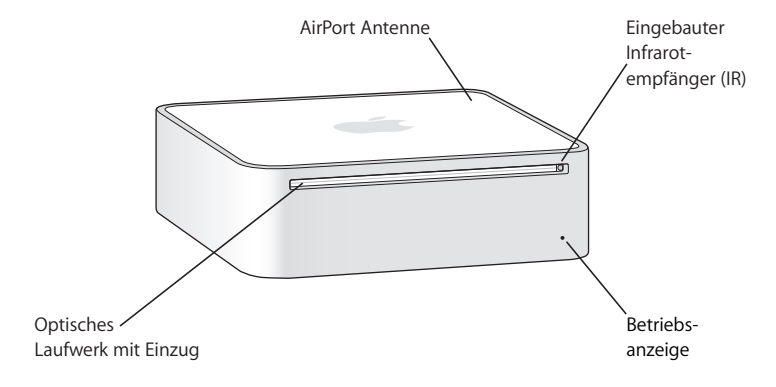

#### **Eingebauter Infrarotempfänger (IR)**

Ihre "Apple Remote" Fernbedienung und der integrierte Infrarotempfänger ermöglichen ein komfortables Arbeiten mit Ihrem Mac mini.

#### **Betriebsanzeige**

Leuchtet die Anzeige durchgängig weiß, ist Ihr Mac mini eingeschaltet. Befindet sich der Computer im Ruhezustand, pulsiert die Anzeige.

#### **Optisches Laufwerk mit automatischem Einzug**

Ihr Mac mini besitzt ein kombiniertes DVD-ROM/CD-RW-Laufwerk oder ein SuperDrive Laufwerk (DVD+R DL/DVD±RW/CD-RW). Beide Laufwerke können CD-ROMs, Standard-Audio-CDs und andere Medienarten lesen. Das kombinierte Laufwerk kann DVDs und Filme wiedergeben und Musik, Dokumente und digitale Dateien auf CD-Rs und CD-RWs schreiben. Neben diesen Dateien kann das SuperDrive Laufwerk auch DVD±Rs, DVD±RWs und DVD+R DLs (Double Layer) lesen und Daten darauf schreiben.

- **C** Drahtlose AirPort Extreme Technologie (im Innern des Gehäuses) Stellen Sie mithilfe der eingebauten AirPort Extreme Technologie eine Verbindung zu einem drahtlosen Netzwerk her. Sorgen Sie dafür, dass der Bereich um die AirPort Antenne nicht blockiert ist, um Störsignale zu vermeiden.
- ◊ **Drahtlose Bluetooth® Technologie (im Innern des Gehäuses)** Verbinden Sie Ihren Computer mit drahtlosen Geräten wie Bluetooth Handys, PDAs, Druckern sowie mit dem Apple Wireless Keyboard und der Apple Wireless Mouse. Ein Apple Wireless Keyboard und eine Apple Wireless Mouse erhalten Sie unter: www.apple.com/germanstore/.

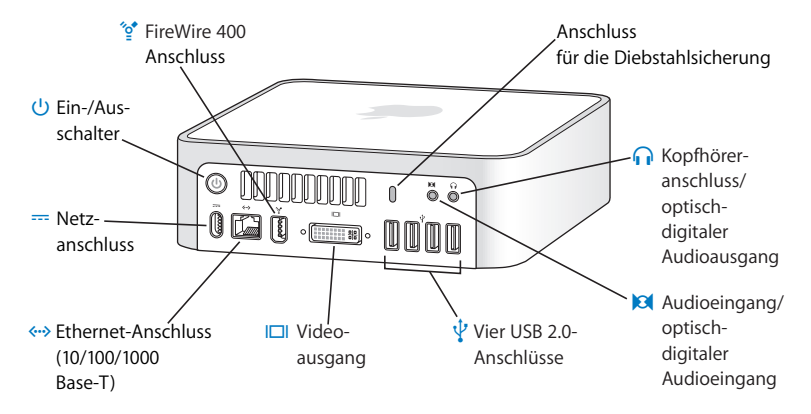

#### Komponenten an der Rückseite Ihres Mac mini

#### **Anschluss für die Diebstahlsicherung** Befestigen Sie ein Sicherungskabel mit Schloss, um einen Diebstahl des Geräts zu verhindern. Abschließbare Kabel erhalten Sie unter: www.apple.com/germanstore/. f **Kopfhöreranschluss/optisch-digitaler Audioausgang** Hier werden Kopfhörer, externe Aktivlautsprecher oder digitale Audiogeräte angeschlossen. , **Audioeingang/optisch-digitaler Audioeingang** Schließen Sie an diesen Anschluss Ihres Mac mini ein Line-level-Mikrofon oder digitale Audiogeräte an.  $\Psi$  Vier USB 2.0-Anschlüsse Schließen Sie hier Maus, Tastatur, Drucker, einen iPod, ein externes USB-Modem oder andere Geräte an. £ **Videoausgang** Schließen Sie hier einen Monitor mit einem DVI-Anschluss an. Mithilfe des mit Ihrem Computer gelieferten DVI-auf-VGA-Adapters können Sie auch Monitore mit einem VGA-Anschluss anschließen. Zum Anschließen eines Fernsehers, eines Videorecorders oder eines anderes Videogeräts können Sie auch einen DVI-auf-Video-Adapter verwenden;

diesen erhalten Sie unter: www.apple.com/germanstore/.

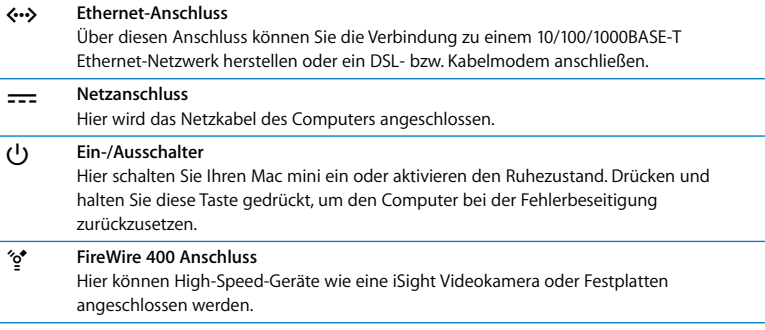

#### Informationen über Mac OS X

Ihr Mac mini wird mit Mac OS X Tiger und dem iLife Programmpaket geliefert. Weitere Informationen zu Mac OS X und iLife finden Sie im Handbuch *Einführung zu Tiger*, das zum Lieferumfang Ihres Mac mini gehört. Sie können auch die Mac Hilfe (siehe Seite 28) öffnen und durch die dort enthaltenen Informationen blättern. Sie finden dort eine Menge Informationen für neue Benutzer sowie für erfahrene Benutzer und "Umsteiger" auf den Mac. Wenn bei der Verwendung von Mac OS X Probleme auftreten, beachten Sie die Tipps zur Fehlerbeseitigung am Ende dieses Handbuchs oder wählen Sie "Hilfe" > "Mac Hilfe" aus der Menüleiste oben in der Bildschirmanzeige.

Mac OS X enthält:

- Â Spotlight, eine leistungsstarke Suchtechnologie, die automatisch alle Ihre Dateien indiziert
- Dashboard, eine Oberfläche, die praktische "Widgets" (Mini-Programme) bereitstellt
- Exposé, das alle Ihre geöffneten Programme übersichtlich angeordnet anzeigt

Wenn Sie Informationen über Softwareprogramme wünschen, die Sie mit Mac OS X verwenden können oder mehr über Mac OS X erfahren möchten, besuchen Sie die Mac OS X Web-Site unter: www.apple.com/de/macosx/.

#### Klären von Fragen mit der Mac Hilfe

Die meisten Informationen zu Ihrem Mac finden Sie in der Mac Hilfe.

#### **Gehen Sie wie folgt vor, um die Mac Hilfe zu öffnen:**

**1** Klicken Sie in das Finder Symbol im Dock (die Symbolgruppe am Bildschirmrand).

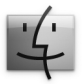

2 Wählen Sie "Hilfe" > "Mac Hilfe" (klicken Sie in der Menüleiste in "Hilfe" und wählen Sie dann "Mac Hilfe").

Hilfe  $\overline{\mathcal{H}}$ ? Mac Hilfe

**3** Klicken Sie in das Suchfeld, geben Sie eine Frage ein und betätigen Sie den Zeilenschalter auf Ihrer Tastatur.

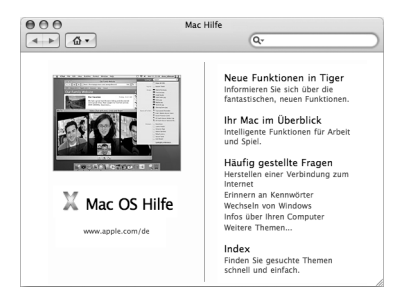

#### Anpassen des Schreibtischs und Konfigurieren der Einstellungen

Mithilfe der Systemeinstellungen können Sie die Anzeige Ihres Schreibtischs rasch an  $I$ hre Anforderungen anpassen. Wählen Sie dazu "Apple" ( $\bullet$ ) > "Systemeinstellungen" aus der Menüleiste.

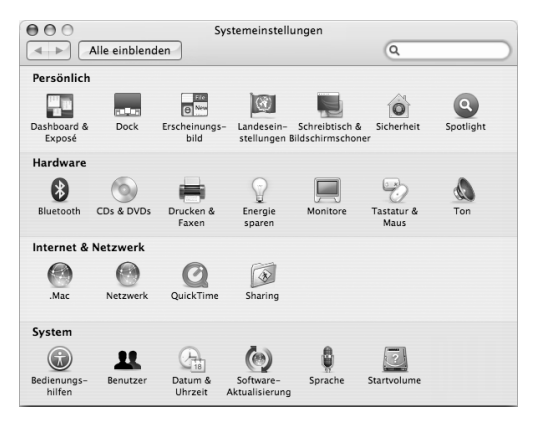

Das Fenster "Systemeinstellungen" ist Ihre Kommandozentrale zur Steuerung der meisten Einstellungen Ihres Mac mini. Während Sie sich mit Ihrem Mac mini vertraut machen, sehen Sie sich auch die verschiedenen anderen Systemeinstellungen etwas genauer an. Wenn Sie weitere Informationen wünschen, wählen Sie "Hilfe" > "Mac Hilfe" und suchen Sie nach "Systemeinstellungen" oder gezielt nach dem Namen einer bestimmten Systemeinstellung.

#### Anschließen eines Druckers

Die meisten Drucker können Sie über ein USB-Kabel anschließen. Auf andere Drucker können Sie unter Umständen über eine Netzwerkverbindung wie etwa Ethernet zugreifen. Bei Verwendung einer AirPort Express oder AirPort Extreme Basisstation können Sie einen USB-Drucker an die Basisstation anschließen (anstatt an Ihren Computer) und kabellos drucken. Befolgen Sie die Ihrem Drucker beiliegenden Anweisungen, um evtl. benötigte Software zu installieren und den Drucker anzuschließen. In Mac OS X sind die Treiber für die meisten Drucker bereits integriert.

Nach dem Anschließen eines Druckers erkennt Ihr Mac mini den Drucker normalerweise automatisch und fügt ihn der Liste der verfügbaren Drucker hinzu. Möglicherweise müssen Sie den Netzwerknamen oder die Adresse eines Druckers kennen, der mit einem Netzwerk verbunden ist, damit Sie darauf drucken können.

#### **Gehen Sie wie folgt vor, um einen Drucker einzurichten:**

- 1 Öffnen Sie die Systemeinstellungen und klicken Sie in das Symbol "Drucken & Faxen".
- 2 Klicken Sie in "Drucken" und anschließend in die Taste "Hinzufügen" (+), um einen Drukker hinzuzufügen.
- 3 Wählen Sie den gewünschten Drucker aus und klicken Sie in "Hinzufügen".
- **4** Mithilfe der Tasten "Hinzufügen" (+) und "Entfernen" (-) können Sie auswählen, welche Drucker in der Druckerliste angezeigt werden sollen.

#### **Überwachen des Druckstatus**

Nachdem Sie ein Dokument an einen Drucker gesendet haben, können Sie den Druckstatus überwachen und Ihren Druckauftrag anhalten oder vorübergehend zurückstellen. Klicken Sie in das Druckersymbol im Dock, um das Druckfenster zu öffnen und den Druckstatus zu überwachen. Hier können Sie die Druckaufträge in der Warteliste sehen und bearbeiten.

Wenn Sie weitere Informationen hierzu benötigen, öffnen Sie die Mac Hilfe und suchen Sie nach "Drucken".

#### Aktualisieren Ihrer Software

Sie können eine Verbindung zum Internet herstellen und die neuesten kostenlosen Softwareversionen, Treiber und andere Erweiterungen von Apple automatisch laden.

Wenn Sie mit dem Internet verbunden sind, überprüft die Systemeinstellung "Software-Aktualisierung" die Internet-Server von Apple auf verfügbare Aktualisierungen für Ihren Computer. Ihr Mac mini sucht automatisch einmal pro Woche nach Softwareaktualisierungen. Sie können für diese Einstellung jedoch auch "Täglich" oder "Monatlich" wählen. Auch können Sie jederzeit selbst nach Aktualisierungen suchen.

#### **Gehen Sie wie folgt vor, um nach Softwareaktualisierung zu suchen:**

- **1** Öffnen Sie die Systemeinstellungen.
- **2** Klicken Sie in das Symbol "Software-Aktualisierung" und befolgen Sie die Anweisungen auf dem Bildschirm.

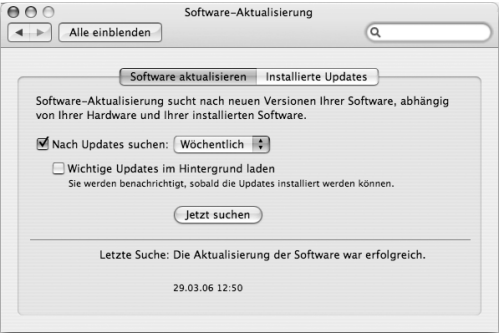

- Für weitere Informationen suchen Sie in der Mac Hilfe nach "Software-Aktualisierung".
- Â Die neuesten Informationen zu Mac OS X finden Sie auf der Mac OS X Web-Site unter www.apple.com/de/macosx/.

#### Herstellen einer Verbindung zu einem Netzwerk

Wenn Sie Ihren Mac mini mit einem Ethernet-Netzwerk, einem Kabel- bzw. DSL-Modem oder einem drahtlosen Netzwerk verbinden wollen, finden Sie weitere Informationen zum Einrichten einer Ethernet- oder AirPort Verbindung in den Abschnitten "Herstellen einer Verbindung zu einem Ethernet-Netzwerk" auf Seite 54 und "Drahtloser AirPort Extreme Netzwerkbetrieb" auf Seite 50. Auch in der Mac Hilfe finden Sie unter den Suchbegriffen "Ethernet" und "AirPort" weitere hilfreiche Informationen.

#### Verwenden des Internet

Beim ersten Einrichten Ihres Mac mini haben Sie mithilfe des Systemassistenten eine Verbindung zum Internet hergestellt. Wenn Sie zu einer anderen Verbindungsart wechseln müssen, z. B. einem DSL-Modem, einem Kabelmodem, einem lokalen Ethernet-Netzwerk, einem AirPort Extreme Netzwerk oder einem anderen drahtlosen Netzwerk, finden Sie weitere Informationen im Anhang C "Herstellen einer Verbindung zum Internet" auf Seite 85.

#### Übertragen von Dateien auf einen anderen Computer

Sie haben mehrere Möglichkeiten zum Übertragen von Dateien oder Dokumenten zwischen Ihrem Mac mini und einem anderen Computer.

- Dateien lassen sich ganz einfach mithilfe des Systemassistenten übertragen. Weitere Informationen hierzu finden Sie im Abschnitt "Übertragen von Informationen auf Ihren Mac mini" auf Seite 17.
- Â Sie können Dateien über das Internet übertragen, wenn Sie einen .Mac oder einen anderen Internet-Account besitzen. Weitere Informationen finden Sie unter der Adresse: www.mac.com/de/
- Â Wenn Ihr Mac mini mit einem Ethernet-Netzwerk verbunden ist, können Sie Dateien auch an einen anderen Computer im Netzwerk übertragen. Öffnen Sie ein Finder Fenster und klicken Sie in "Netzwerk", um auf einen anderen Computer oder Server zuzugreifen. Wenn Sie den Namen oder die Netzwerkadresse des Computers kennen, können Sie auch "Gehe zu" > "Mit Server verbinden" aus der Finder Menüleiste wählen.
- Â Sie können ein kleines Ethernet-Netzwerk erstellen, indem Sie ein Ethernet-Kabel zwischen Ihrem Mac mini und dem Ethernet-Anschluss ( $\leftrightarrow$ ) eines anderen Computers anschließen. Öffnen Sie zum Anzeigen weiterer Informationen die Mac Hilfe und suchen Sie nach "Verbinden von zwei Computern".
- Â Die Verbindung zu einem anderen Mac können Sie mithilfe eines FireWire Kabels herstellen. Ihr Mac mini wird als Laufwerk auf dem anderen Computer angezeigt (oder andersherum) und Sie können Dateien zwischen den Computern übertragen. Weitere Informationen zur Verwendung von FireWire für das Übertragen von Dateien erhalten Sie, indem Sie die Mac Hilfe öffnen und nach "Übertragen von Dateien über FireWire" suchen.
- Â Sie können eine Verbindung zu einem drahtlosen AirPort Netzwerk herstellen. Weitere Informationen hierzu finden Sie im Abschnitt "Drahtloser AirPort Extreme Netzwerkbetrieb" auf Seite 50.

Wenn Sie nähere Informationen zum Übertragen von Dateien und Dokumenten wünschen, öffnen Sie die Mac Hilfe und suchen Sie nach "Übertragen von Dateien" oder nach dem benötigten Verbindungstyp.

#### Verwenden von Programmen

Ihr Mac mini wird mit iLife und anderen Softwareprogrammen geliefert, mit denen Sie z. B. E-Mail senden, das Internet durchsuchen, online chatten, Musik und Fotos organisieren und Filme erstellen können. Wenn Sie nähere Informationen zu einem Programm wünschen, öffnen Sie zuerst das Programm und dann die Mac Hilfe zu diesem Programm.

#### Wenn ein Programm nicht mehr reagiert

In seltenen Fällen kann es vorkommen, dass ein Programm nicht mehr reagiert. Mac OS X ermöglicht es Ihnen, das betreffende Programm zu beenden, ohne den Mac mini neu starten zu müssen. Durch Beenden eines Programms, bei dem ein Stillstand auftrat, haben Sie u. U. die Möglichkeit, Ihre Arbeit in anderen geöffneten Programmen zu sichern.

#### **Gehen Sie wie folgt vor, um ein Programm sofort zu beenden:**

1 Wählen Sie "Apple" ( $\hat{\bullet}$ ) > "Sofort beenden" aus der Menüleiste oder drücken Sie auf einer Apple Tastatur die Tastenkombination "Befehlstaste ( $\mathcal{R}$ )-Wahltaste-esc".

Das Dialogfenster "Programme sofort beenden" wird angezeigt und das betroffene Programm ist hervorgehoben.

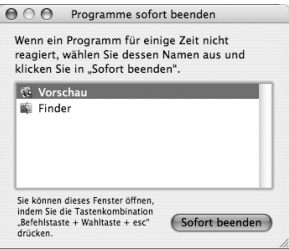

2 Klicken Sie in "Sofort beenden".

Das Programm wird beendet. Alle anderen Programme bleiben weiterhin geöffnet.
# **3 <sup>3</sup> Verwenden Ihres Mac mini**

## Ihr Mac mini bietet viele integrierte Funktionen, mit denen Sie den Computer Ihren Anforderungen entsprechend anpassen können.

Hier sind einige der Funktionen und Erweiterungsmöglichkeiten Ihres Computers:

- High-Speed USB 2.0-Anschlüsse ( $\dot{\Psi}$ ), um einen iPod, einen Drucker, einen Scanner, eine Tastatur, eine digitale Kamera, ein Laufwerk, ein externes USB-Modem und andere Geräte anschließen zu können. Siehe "Verwenden von USB" auf Seite 45.
- Einen FireWire Anschluss (\*), um High-Speed Geräte, wie eine digitale Videokamera oder eine externe Festplatte anzuschließen. Siehe "FireWire Verbindungen" auf Seite 47.
- Bluetooth® Technologie (\*) zum drahtlosen Anschließen von Geräten, wie einem Apple Wireless Keyboard oder einer Apple Wireless Mouse. Siehe "Verwenden der drahtlosen Bluetooth Technologie" auf Seite 51.
- Kommunikationstechnologien wie 10/100/1000Base-T Ethernet (<--> $\cdot$ ) und AirPort Extreme ( $\hat{\mathcal{F}}$ ) für den drahtlosen Netzwerkbetrieb. Beachten Sie hierzu die Informationen ab Seite 50.
- Kopfhöreranschluss/optisch-digitaler Audioausgang ( $\Omega$ ) zum Anschließen von Kopfhörern, Aktivlautsprechern oder digitalen Audiogeräten. Siehe "Anschließen von Audiogeräten" auf Seite 55.
- Audioeingang/optisch-digitaler Audioeingang ( $\Theta$ ) zum Anschließen von digitalen Audiogeräten oder eines Line-level-Mikrofons. Siehe "Anschließen von Audiogeräten" auf Seite 55.

Lesen Sie die Informationen in diesem Kapitel, um mehr über die Verwendungsmöglichkeiten Ihres Mac mini zu erfahren. Weitere Informationen finden Sie in der Mac Hilfe und auf der Apple Mac mini Web-Site unter: www.apple.com/de/support/macmini/.

## Anschließen eines Monitors oder Videogeräts

Sie können einen Monitor mit DVI-Anschluss direkt an den Videoausgang (IIII) Ihres Mac mini anschließen. Verwenden Sie einen der unten beschriebenen Adapter, um Videogeräte oder Monitore mit einem VGA-Anschluss anzuschließen.

#### **DVI-auf-VGA-Adapter**

Verwenden Sie den mit Ihrem Computer gelieferten Apple DVI-auf-VGA-Adapter, um einen Monitor mit VGA-Anschluss anzuschließen.

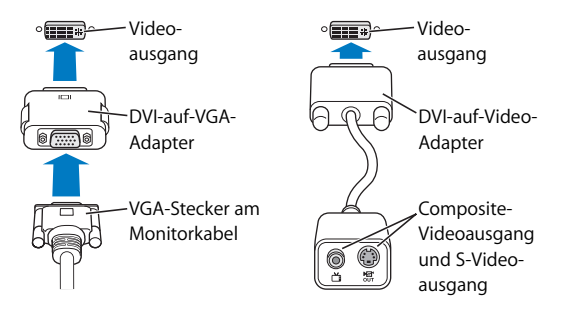

#### **DVI-auf-Videoadapter**

An Ihren Computer können Sie auch ein Fernsehgerät, Videorecorder oder ein anderes externes Videogerät anschließen. Verwenden Sie hierzu den Apple DVI-auf-Video-Adapter, den Sie bei einem autorisierten Apple Händler oder online im Apple Store unter der folgenden Adresse beziehen können: www.apple.com/germanstore/.

Informationen zur Kompatibilität mit Monitoren von Drittanbietern finden Sie in der Dokumentation zu Ihrem Monitor oder wenden Sie sich bitte an den Hersteller des Geräts.

## Verwenden der "Apple Remote" Fernbedienung mit Front Row

Die "Apple Remote" Fernbedienung, die mit Ihrem Mac mini geliefert wurde, funktioniert mit dem Programm Front Row und dem eingebauten Infrarotempfänger (IR). Der Infrarotempfänger befindet sich an der Vorderseite Ihres Mac mini, rechts vom optischen Laufwerk.

Die "Apple Remote" Fernbedienung öffnet Front Row. Jetzt können Sie Musik aus Ihrer iTunes Musikbibliothek abspielen, Diashows Ihrer Fotos und QuickTime Filmtrailer anzeigen, eine DVD mit dem DVD Player wiedergeben und vieles mehr – ohne an Ihrem Computer zu sitzen.

#### **Funktionen Ihrer "Apple Remote" Fernbedienung:**

- Â Öffnen von Front Row
- Navigieren durch Musik, Fotos, Videos und DVD-Menüs in Front Row
- Navigieren in iTunes, iPhoto und DVD Player
- Â Aktivieren oder Deaktivieren des Ruhezustands für Ihren Mac mini

Sie können Front Row auch mithilfe der Tastatur steuern. Folgende Tasten entsprechen den Tasten auf der "Apple Remote" Fernbedienung. Wenn Sie Front Row verlassen möchten, drücken Sie eine beliebige Buchstabentaste.

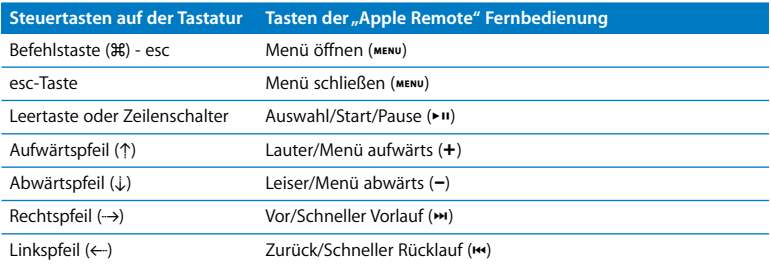

### **Wenn Sie Ihre "Apple Remote" Fernbedienung verwenden möchten, zeigen Sie damit auf die Vorderseite des Mac mini und gehen Sie wie folgt vor:**

- Drücken Sie die Taste "Menu"( $m$ ENu), um Front Row zu öffnen oder zu schließen. Beim Navigieren durch Front Row können Sie mit dieser Taste auch zum vorherigen Menü zurückkehren.
- Drücken Sie die Taste "Vor/Schneller Vorlauf" (••) oder "Zurück/Schneller Rücklauf" (••), um sich durch die Programme in Front Row zu bewegen.
- Drücken Sie die Tasten "Lauter/Menü aufwärts" (+) und "Leiser/Menü abwärts" (−), um sich durch ein Menü zu bewegen oder die Lautstärke einzustellen.
- Drücken Sie die Taste "Auswahl/Start/Pause" ( $\blacktriangleright$ u), um ein Menüelement auszuwählen oder einen Musiktitel, eine Diashow, ein Video oder eine DVD wiederzugeben bzw. zu unterbrechen.
- Drücken Sie die Taste "Vor/Schneller Vorlauf" (> ) oder "Zurück/Schneller Rücklauf" ( $\leftrightarrow$ ), um sich vorwärts oder rückwärts durch Ihre Medieninhalte zu bewegen. Halten Sie eine dieser Tasten gedrückt, um den schnellen Vorlauf bzw. Rücklauf innerhalb eines Elements zu aktivieren.

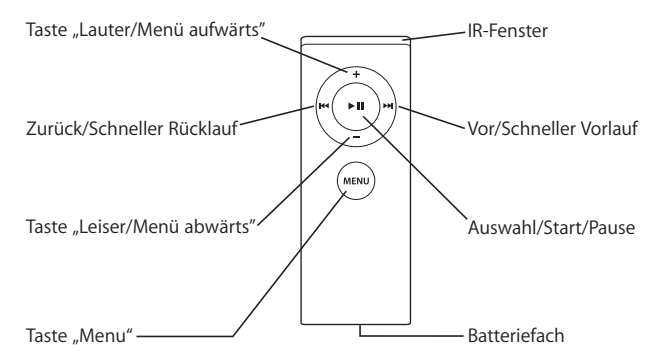

## **Verbinden Ihrer "Apple Remote" Fernbedienung**

Wenn Sie mehrere Computer oder andere Geräte mit integriertem Infrarotempfänger in einem Raum haben (z. B. mehrere Mac mini Computer in einem Heimbüro oder einem Computerlabor), können Sie Ihre "Apple Remote" Fernbedienung mit einem bestimmten Computer oder Gerät "verbinden". Durch das Verbinden wird der empfangende Computer bzw. das empfangende Gerät so konfiguriert, dass er bzw. es nur mit einer einzigen Fernbedienung gesteuert werden kann.

## Gehen Sie wie folgt vor, um Ihre "Apple Remote" Fernbedienung mit Ihrem Mac mini **zu verbinden:**

- **1** Gehen Sie sehr nah an Ihren Mac mini Computer heran (Abstand: ca. 8 bis 10 cm).
- **2** Zeigen Sie mit der "Apple Remote" Fernbedienung auf die Vorderseite Ihres Mac mini.
- 3 Drücken Sie gleichzeitig die Tasten "Vor/Schneller Vorlauf" (>>) und "Menu" (MENU) auf der "Apple Remote" Fernbedienung und halten Sie sie 5 Sekunden lang gedrückt.

Wenn Sie Ihre "Apple Remote" Fernbedienung erfolgreich mit Ihrem Mac mini verbunden haben, erscheint das Symbol einer Kette (  $\infty$  ) auf dem Bildschirm.

#### Gehen Sie wie folgt vor, um eine Verbindung zwischen der "Apple Remote" Fernbe**dienung und Ihrem Mac mini zu trennen:**

- 1 Wählen Sie dazu "Apple" ( $\bullet$ ) > "Systemeinstellungen" aus der Menüleiste.
- 2 Klicken Sie in "Sicherheit" und dann in "Trennen".

## **Deaktivieren des Infrarotempfangs**

Verwenden Sie die Systemeinstellung "Sicherheit", um den Infrarotempfang zu aktivieren oder zu deaktivieren.

#### **Gehen Sie wie folgt vor, um den Infrarotempfang zu deaktivieren:**

- Wählen Sie "Apple" ( $\bullet$ ) > "Systemeinstellungen" aus der Menüleiste aus und klicken Sie dann in "Sicherheit".
- Markieren Sie die Option "Infrarotempfänger für Fernbedienungen deaktivieren".

## **Ersetzen der "Apple Remote" Batterie**

Die "Apple Remote" Fernbedienung wird mit einer CR 2032 Batterie geliefert, die Sie bei Bedarf austauschen können.

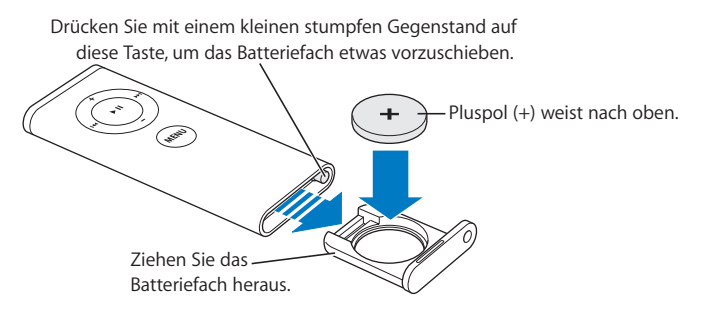

#### **Gehen Sie wie folgt vor, um die Batterie zu ersetzen:**

- **1** Öffnen Sie das Batteriefach, indem Sie mit einem kleinen Gegenstand auf die Verriegelung drücken (siehe Abbildung oben).
- **2** Ziehen Sie das Batteriefach heraus und entfernen Sie die Batterie.
- **3** Setzen Sie die Ersatzbatterie mit dem Pluspol (+) nach oben ein. Verwenden Sie nur Batterien des selben Typs wie die Originalbatterie.
- **4** Schließen Sie das Batteriefach.
- **5** Entsorgen Sie die alte Batterie vorschriftsmäßig und umweltgerecht. Weitere Informationen finden Sie auf Seite 95.

#### Weitere Informationen zur "Apple Remote" Fernbedienung

Weitere Informationen zu Ihrer "Apple Remote" Fernbedienung finden Sie in der Mac Hilfe. Wählen Sie "Hilfe" > "Mac Hilfe" und suchen Sie nach "Fernbedienung".

## Verwenden von USB

Ihr Mac mini verfügt über vier USB 2.0-Anschlüsse  $(\dot{\psi})$ , über die Sie viele verschiedene externe Geräte anschließen können, z.B. das digitale Musikwiedergabegerät iPod, Tastaturen, Mäuse, Drucker, Scanner, externe USB-Modems, digitale Kameras, Game Pads, Joysticks und Diskettenlaufwerken. Durch die USB-Technologie ist der Anschluss von Peripheriegeräten besonders einfach. In den meisten Fällen können Sie ein USB-Gerät anschließen oder die Verbindung zum Gerät trennen, während der Computer eingeschaltet ist. Das Gerät ist sofort nach dem Anschließen einsatzbereit.

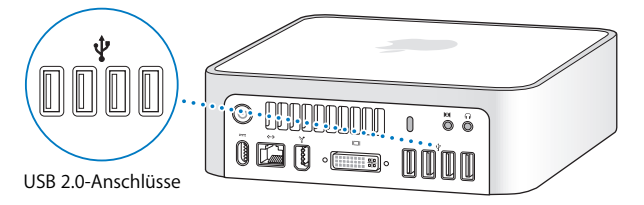

## **Verwenden von USB-Geräten**

Damit Sie ein USB-Gerät mit Ihrem Computer verwenden können, müssen Sie es nur an den Computer anschließen. Sobald Sie ein Gerät anschließen, greift Ihr Computer im Normalfall automatisch auf die jeweils benötigte Software zu.

Sie können sowohl USB 1.1-Geräte als auch High-Speed USB 2.0-Geräte an die USB 2.0- Anschlüsse anschließen. USB 1.1-Geräte können jedoch die hohe Übertragungsrate der USB 2.0-Anschlüsse nicht nutzen.

*Hinweis:* Apple hat Software für die meisten USB-Geräte in die Betriebssystemsoftware integriert. Wenn Ihr Mac mini nach dem Anschließen eines USB-Geräts die korrekte Software nicht finden kann, installieren Sie die mit dem Gerät gelieferte Software oder suchen Sie auf der Web-Site des Herstellers nach der neuesten Software.

#### **Gleichzeitiges Verwenden mehrerer USB-Geräte**

Wenn alle USB-Anschlüsse belegt sind und Sie noch weitere USB-Geräte anschließen möchten, können Sie einen USB-Hub erwerben. Der USB-Hub wird an einen freien USB-Anschluss Ihres Computers angeschlossen und stellt weitere USB-Anschlüsse (normalerweise vier oder sieben) bereit. Die meisten USB-Hubs verfügen auch über ein Netzteil, mit dem sie an das Stromnetz angeschlossen werden können.

*Hinweis:* Verwenden Sie mehrere USB-Geräte und Hubs in einer Reihenschaltung, funktionieren einige USB-Geräte möglicherweise nicht, wenn sie durch eine Kombination aus USB 2.0 High-Speed-Hubs und USB 1.1 Full-Speed- oder Low-Speed-Hubs verbunden sind. So wird möglicherweise eine externe USB-Festplatte nicht auf Ihrem Schreibtisch angezeigt. Zum Vermeiden dieses Problems sollten Sie keine USB-Geräte mit unterschiedlichen Geschwindigkeiten miteinander verbinden. Schließen Sie Ihren High-Speed-Hub direkt an Ihren Computer an und verbinden Sie die High-Speed-Geräte dann mit diesem Hub. Schließen Sie einen Full-Speed- oder Low-Speed-Hub direkt an Ihren Computer an und verbinden Sie dann Geräte mit jeweils gleicher Geschwindigkeit mit diesem Hub.

## **Weitere Informationen zu USB**

Weitere Informationen zu USB finden Sie in der Mac Hilfe. Wählen Sie "Hilfe" > "Mac Hilfe" und suchen Sie nach "USB". Zusätzliche Informationen finden Sie auch auf der USB-Web-Site von Apple unter: www.apple.com/de/usb/.

Informationen über die USB-Geräte, die für Ihren Computer verfügbar sind, finden Sie im Macintosh Produktkatalog unter der Adresse: www.apple.com/guide/.

## FireWire Verbindungen

Ihr Computer verfügt über einen FireWire 400 Anschluss (H), der den Anschluss von High-Speed Geräten, wie iSight Kameras, digitalen Videokameras, Druckern, Scannern oder Festplatten vereinfacht und das Trennen der Verbindung zu diesen Geräten ermöglicht, ohne dass der Computer neu gestartet werden muss.

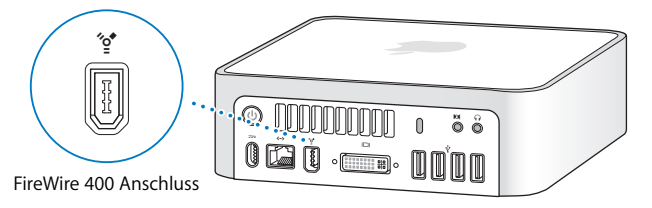

Mit FireWire haben Sie unter anderem folgende Optionen:

• Schließen Sie eine Apple iSight Kamera an und verwenden Sie das mitgelieferte Programm "iChat AV", um Videokonferenzen mit Freunden oder Verwandten über eine High-Speed-Internet-Verbindung zu führen.

- Â Schließen Sie eine digitale Videokamera an und zeichnen Sie Videobilder auf. Übertragen Sie diese direkt auf Ihren Computer und bearbeiten Sie sie dann mithilfe einer Software für die Videobearbeitung wie iMovie oder Final Cut Express.
- Â Schließen Sie ein externes FireWire Festplattenlaufwerk an und verwenden Sie es für die Datensicherung oder zum Übertragen von Dateien.
- Â Schließen Sie eine externe FireWire Festplatte (auf der Mac OS X installiert ist) an, und starten Sie von diesem Volume. Öffnen Sie dann die Systemeinstellung "Startvolume" und klicken Sie in die FireWire Festplatte. Starten Sie Ihren Computer neu.

## **Verwenden von FireWire Geräten**

Damit Sie ein FireWire Gerät mit Ihrem Computer verwenden können, müssen Sie es nur an den Computer anschließen. Apple hat Software für die meisten FireWire Geräte in die Betriebssystemsoftware integriert. Wenn Ihr Mac mini nach dem Anschließen eines FireWire Geräts die korrekte Software nicht finden kann, installieren Sie die mit dem Gerät gelieferte Software oder suchen Sie auf der Web-Site des Herstellers nach der neuesten Software.

*Hinweis: Der FireWire Anschluss (\*\**) kann FireWire Geräte mit Strom versorgen (insgesamt bis zu 8 Watt). Sie können mehrere Geräte in einer "Reihenschaltung" an den FireWire Anschluss Ihres Computers anschließen. Allgemein sollten nicht mehr als ein oder zwei Geräte von Ihrem Computer mit Strom versorgt werden. FireWire Geräte können unter Umständen versagen, wenn sie mehr Strom benötigen, als Ihr Mac mini zur Verfügung stellen kann. Schließen Sie entweder einige Geräte an ihre eigenen Netzteile an oder schließen Sie einen FireWire Hub an, der über ein Netzteil verfügt, und starten Sie Ihren Computer neu.

## **FireWire Festplattenbetrieb**

Wenn Sie Dateien zwischen Ihrem Mac mini und einem anderen mit FireWire ausgestatteten Macintosh Computer übertragen wollen oder wenn Ihr Computer aufgrund eines Problems nicht gestartet werden kann, können Sie ihn im FireWire Festplattenbetrieb an einen anderen Computer anschließen.

## **Gehen Sie wie folgt vor, um Ihren Mac mini im FireWire Festplattenbetrieb zu verwenden:**

- **1** Vergewissern Sie sich, dass Ihr Mac mini ausgeschaltet ist.
- **2** Schließen Sie Ihren Mac mini mit einem FireWire Kabel an einen anderen Computer mit FireWire Anschluss an.
- **3** Starten Sie Ihren Mac mini und drücken Sie sofort die Taste "T". Der Bildschirm an Ihrem Mac mini zeigt das FireWire Logo (H) an. Auf dem Bildschirm des anderen Computers wird das Symbol der internen Festplatte Ihres Mac mini angezeigt sowie ggf. das Symbol der CD oder DVD, die im optischen Laufwerk Ihres Mac mini eingelegt ist.
- **4** Wenn Sie die gewünschten Dateien übertragen haben, bewegen Sie das Festplattensymbol des Mac mini und das CD- oder DVD-Symbol in den Papierkorb.
- **5** Drücken Sie den Ein-/Ausschalter (®) Ihres Mac mini um den Computer auszuschalten und trennen Sie dann das FireWire Kabel vom Computer.

## **Weitere Informationen zu FireWire**

Weitere Informationen zu FireWire finden Sie in der "Mac Hilfe". Wählen Sie "Hilfe" > "Mac Hilfe" und suchen Sie nach dem Stichwort "FireWire". Zusätzliche Informationen finden Sie auch auf der FireWire Web-Site von Apple unter: www.apple.com/de/firewire/.

## Drahtloser AirPort Extreme Netzwerkbetrieb

Ihr Mac mini verfügt über eingebaute AirPort Extreme Technologie (auch WiFi oder 802.11b/g genannt). AirPort stellt eine einfache und kostengünstige Lösung dar, um einen drahtlosen Internet-Zugang bereitzustellen. AirPort verwendet die drahtlose LAN-Technologie (Local Area Network), um die drahtlose Kommunikation zwischen mehreren Computern zu ermöglichen. So haben Sie die Möglichkeit, auf das Internet zuzugreifen, Dateien zu übertragen, Spiele zu spielen und vieles mehr.

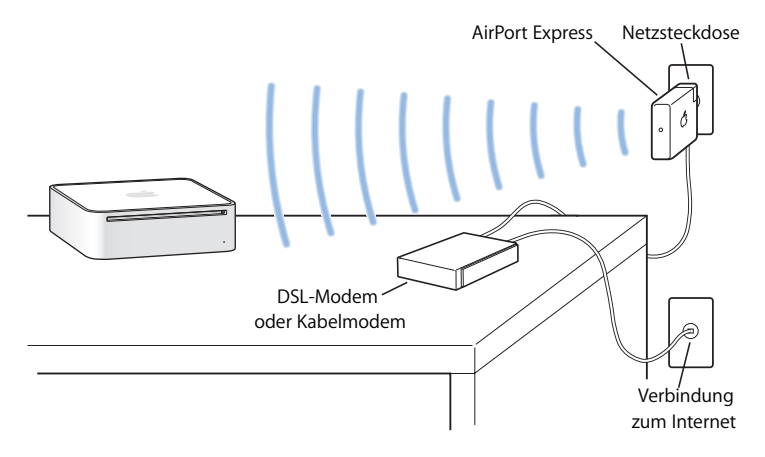

## **Bereitstellen des drahtlosen Internet-Zugangs mit AirPort**

Ihr Mac mini stellt mithilfe der AirPort Extreme Technologie eine drahtlose Verbindung zu einer AirPort Express oder AirPort Extreme Basisstation her, die über eine Telefonleitung oder ein DSL- oder Kabelmodem mit dem Internet verbunden ist.

*Hinweis:* Außerdem benötigen Sie eine AirPort Express oder AirPort Extreme Basisstation und einen Internet-Zugang (hierfür können Gebühren anfallen). Einige Internet-Anbieter sind nicht mit AirPort kompatibel. Der Aktionsradius kann je nach räumlichen Gegebenheiten variieren.

## **Weitere Informationen über AirPort**

Wenn Sie eine AirPort Express oder AirPort Extreme Basisstation kaufen möchten, wenden Sie sich an einen Autorisierten Apple Händler oder online unter der folgenden Adresse an den Apple Store: www.apple.com/germanstore/.

Weitere Informationen zu AirPort finden Sie in der AirPort Hilfe. Wählen Sie "Hilfe" > "Mac Hilfe" und dann "Bibliothek" > "AirPort Hilfe". Zusätzliche Informationen finden Sie auch auf der AirPort Web-Site von Apple unter: www.apple.com/de/airport/.

## Verwenden der drahtlosen Bluetooth Technologie

Ihr Mac mini verfügt über die drahtlose Bluetooth Technologie. Mithilfe von Bluetooth können Sie eine drahtlose Verbindung über kürzere Entfernungen zwischen Computern, PDAs (Personal Digital Assistants), Handys, Kameratelefonen, Druckern, Digitalkameras sowie drahtlosen Eingabegeräten wie dem Apple Wireless Keyboard und der Apple Wireless Mouse (erhältlich unter: www.apple.com/germanstore/) herstellen.

Die drahtlose Bluetooth Technologie macht Kabel entbehrlich, die bisher für das Anschließen verschiedener Geräte untereinander erforderlich waren. Bluetooth fähige Geräte können drahtlos über eine Distanz von bis zu 10 m miteinander verbunden werden.

Die Bluetooth Technologie bietet Ihnen folgende Möglichkeiten:

- Tauschen Sie Dateien zwischen Bluetooth fähigen Computern und Geräten und sogar zwischen Mac und PC aus.
- Synchronisieren Sie Daten zwischen Ihrem Mac mini und einem Bluetooth fähigen PDA oder Handy. Mit iSync können Sie eine Hot-Sync-Operation ohne Kabel ausführen oder Ihre Visitenkarte oder Kalendereinträge direkt an den PDA oder das Handy eines Kollegen senden.
- Â Verwenden Sie Geräte wie Drucker, Tastatur, Maus oder Headset, die mit der drahtlosen Bluetooth Technologie ausgestattet sind.

## **Konfigurieren eines Bluetooth Geräts**

Bevor Sie Dateien mit anderen Geräten gemeinsam nutzen oder eine Bluetooth Tastatur oder Maus verwenden können, müssen Sie das Gerät für die Arbeit mit Ihrem Mac mini konfigurieren. Nach der Konfiguration ist das Gerät mit Ihrem Mac mini verbunden und wird in der Systemeinstellung "Bluetooth" im Bereich "Geräte" angezeigt. Sie müssen Ihren Mac mini nur einmal mit dem Gerät verbinden. Die Verbindung zwischen den beiden Geräten bleibt bestehen, bis Sie sie löschen.

#### **Gehen Sie wie folgt vor, um ein Bluetooth Gerät zu konfigurieren:**

- 1 Wählen Sie "Bluetooth Gerät konfigurieren" aus dem Menü "Bluetooth" (\*) in der Menüleiste.
- **2** Befolgen Sie die Anweisungen auf dem Bildschirm, um den zu konfigurierenden Gerätetyp auszuwählen.

*Wichtig:* Wird das Bluetooth Symbol (◊) nicht in der Menüleiste angezeigt, öffnen Sie die Systemeinstellungen und klicken Sie in "Bluetooth". Klicken Sie in "Einstellungen" und wählen Sie "Bluetooth Status in der Menüleiste anzeigen".

#### **Gehen Sie wie folgt vor, um die Verbindung mit einem Gerät zu löschen:**

- 1 Öffnen Sie die Systemeinstellungen und klicken Sie in "Bluetooth".
- **2** Klicken Sie in "Geräte" und wählen Sie das gewünschte Gerät aus der Liste aus.
- **3** Klicken Sie in die Taste "Löschen".

## **Weitere Informationen zur drahtlosen Bluetooth Technologie**

Sie können die Online-Hilfe zur Verwendung der drahtlosen Bluetooth Technologie anzeigen, indem Sie das Dienstprogramm "Bluetooth Datenaustausch" (im Ordner "Programme/Dienstprogramme") öffnen und "Hilfe" > "Bluetooth Hilfe" auswählen. Weitere Informationen hierzu finden Sie auch auf der Apple Web-Site unter: www.apple.com/de/bluetooth/.

## Herstellen einer Verbindung zu einem Ethernet-Netzwerk

Ihr Mac mini besitzt eingebaute 10/100/1000 MBit/Sek. BASE-T (Twisted-Pair) Ethernet-Netzwerkfunktionalitäten, über die Sie die Verbindung zu einem Netzwerk oder zu einem Kabel- oder DSL-Modem herstellen können.

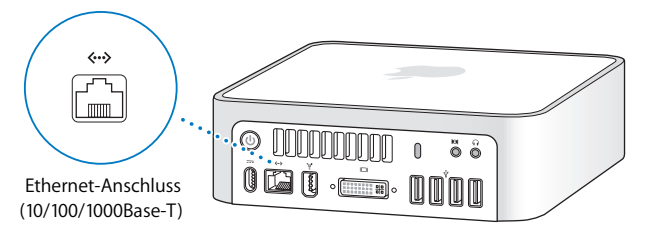

Durch den Anschluss an ein Netzwerk haben Sie Zugriff auf andere Computer im Netzwerk. Sie können Informationen sichern und abrufen, Netzwerkdrucker, Modems und E-Mail verwenden oder die Verbindung zum Internet herstellen. Sie können auch Dateien zwischen zwei Computern austauschen oder ein kleines Netzwerk einrichten. Verwenden Sie ein 2-adriges, abgeschirmtes Ethernet-Kabel der Kategorie 5 (abgeschirmtes Cat 5), um die Verbindung zu einem 10BASE-T, 100BASE-T oder 1000BASE-T Ethernet-Netzwerk herzustellen. Der Ethernet-Anschluss ( $\leftrightarrow$ ) Ihres Mac mini erkennt andere Ethernet-Geräte automatisch.

## **Weitere Informationen zum Verwenden von Ethernet**

Weitere Informationen zum Konfigurieren eines Ethernet-Netzwerks und zur Datenübertragung per Ethernet finden Sie in der "Mac Hilfe". Wählen Sie "Hilfe" > "Mac Hilfe" und suchen Sie nach "Ethernet" oder "Netzwerk". Informationen über die Netzwerkprodukte, die Sie mit Ihrem Mac mini verwenden können, finden Sie im Macintosh Produktkatalog unter der Adresse: www.apple.com/guide/.

*Hinweis:* Sie können eine Verbindung zu einem anderen Macintosh Computer auch herstellen, indem Sie "IP over FireWire" statt Ethernet verwenden. FireWire 400 kann bis zu viermal schneller als 100BASE-T-Ethernet sein. Weitere Informationen hierzu können Sie anzeigen, indem Sie "Hilfe" > "Mac Hilfe" wählen und nach "FireWire Netzwerk" suchen.

## Anschließen von Audiogeräten

Ihr Mac mini verfügt über einen Kopfhöreranschluss/optisch-digitalen Audioausgang ( $\Omega$ ) und einen Audioeingang/optisch-digitalen Audioeingang (ICI).

### **Kopfhöreranschluss/optisch-digitaler Audioausgang**

An den Kopfhöreranschluss/optisch-digitalen Audioausgang (f) können Sie externe Aktivlautsprecher, Kopfhörer, 5.1 Surround-Systeme und andere Audioausgabegeräte anschließen. Der Kopfhöreranschluss ist auch ein S/PDIF 3,5-mm-Stereo-Minianschluss. Wenn Sie Kopfhörer oder ein anderes Gerät an den Minianschluss anschließen, wird der Ton über das Gerät, anstatt über den Lautsprecher des Mac mini wiedergegeben. Ferner können Sie Musik mithilfe von iTunes und einer AirPort Express Basisstation auf Ihre Stereoanlage übertragen.

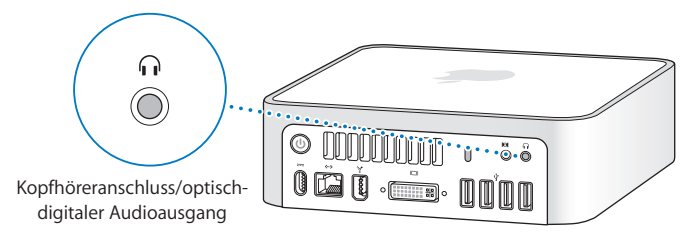

## **Audioeingang/optisch-digitaler Audioeingang**

Sie können externe Mikrofone oder andere Audiogeräte an den Anschluss für den Audioeingang/optisch-digitalen Audioeingang ( $\Theta$ ) anschließen. Der Audioeingang ist auch ein S/PDIF 3,5-mm-Stereo-Minianschluss.

Der Audioeingang versorgt angeschlossene Geräte nicht mit Strom. Sie müssen daher in jedem Fall Geräte mit eigenständiger Stromversorgung verwenden. Sie können ein Toslink-Kabel und einen Toslink-auf-Ministecker-Adapter verwenden, um ein DAT-Deck (Digital Audio Tape) oder digitale Instrumente anzuschließen und so Ihre eigene Musik übertragen und mischen.

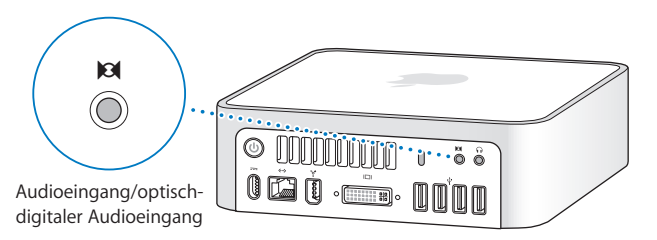

## **Weitere Informationen zum Verwenden von Audiogeräten**

Zusätzliche Informationen zur Verwendung von Audio finden Sie in der Mac Hilfe. Wählen Sie "Hilfe" > "Mac Hilfe" und suchen Sie nach "Audio" oder "Musik". Informationen über die Audio- und Musikprodukte, die Sie mit Ihrem Mac mini verwenden können, finden Sie im Macintosh Produktkatalog unter der Adresse: www.apple.com/guide/.

## Verwenden des optischen Laufwerks

Mit einem optischen Laufwerk können Sie Software von CDs und DVDs installieren und verwenden. Ferner können Sie Filme auf DVDs und Musik von Audio-CDs abspielen. Sie haben zudem die Möglichkeit, eigene Musik-CDs zu brennen, die Sie mit den meisten CD-Playern wiedergeben können und Sie können Dokumente und andere Dateien auf CD-Rs und CD-RWs sichern.

Wenn Ihr Mac mini über einen SuperDrive verfügt, können Sie Ihre eigenen Filme brennen und so Video-DVDs erstellen, die auf den meisten Heim-DVD-Geräten wiedergegeben werden können. Sie können mithilfe des Finder Musik-CDs brennen, die von den meisten CD-Playern wiedergegeben werden können, und Dokumente oder andere digitale Dateien sichern. Die folgenden Medienformate werden unterstützt: CD-R, CD-RW, DVD±R, DVD±RW und DVD+R DL (Double Layer). Auf DVD+R DLs können Sie nahezu doppelt so viele Daten (bis zu 8,54 GB) wie auf herkömmlichen DVDs sichern.

*Achtung:* Das SuperDrive Laufwerk in Ihrem Mac mini unterstützt runde, standardmäßige CDs und DVDs mit 12 cm Durchmesser. Unregelmäßig geformte CDs sowie CDs mit kleinerem Durchmesser als 12 cm werden nicht unterstützt. Kleine CDs oder CDs, die nicht rund sind, können sich im Laufwerk verklemmen. Falls eine CD im Laufwerk eingeklemmt ist, finden Sie Informationen zur Fehlerbeseitigung auf Seite 70.

*Hinweis:* Wenn Sie noch Daten auf Disketten haben, verwenden Sie ein externes USB-Diskettenlaufwerk, um die Daten auf Ihren Mac mini zu übertragen. Ein externes USB-Diskettenlaufwerk erhalten Sie bei einem Autorisierten Apple Händler oder online im Apple Store unter: www.apple.com/germanstore/.

## **Einlegen einer CD oder DVD**

- **Gehen Sie wie folgt vor, um Programme von einer CD oder DVD zu installieren oder zu verwenden:**
- **1** Legen Sie die CD oder DVD so in das optische Laufwerk ein, dass die bedruckte Seite nach oben weist.
- **2** Erscheint das Symbol der CD/DVD auf dem Schreibtisch, können Sie sie verwenden. *Hinweis:* Einige DVDs sind doppelseitig und besitzen unter Umständen keine Beschriftung.

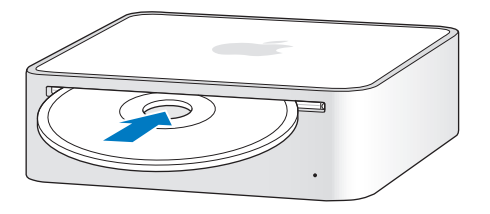

## **Auswerfen einer CD oder DVD**

Zum Auswerfen einer CD/DVD bewegen Sie das Symbol der CD/DVD auf den Papierkorb. Auf einer Apple Tastatur können Sie auch die Medienauswurftaste (▲) drücken. Drücken Sie auf anderen Tastaturen die Taste "F12". Wenn sich die CD/DVD nicht auswerfen lässt, beenden Sie alle Programme, die möglicherweise auf die CD/DVD zugreifen und wiederholen Sie den Vorgang. Lässt sich die CD/DVD auch jetzt noch nicht auswerfen, starten Sie Ihren Computer neu und halten Sie dabei die Maustaste gedrückt.

*Wichtig:* Legen Sie oben auf Ihrem Mac mini keine Gegenstände ab. Auf dem Mac mini abgelegte Objekte können die Ursache dafür sein, dass die CD/DVD nicht ausgeworfen kann.

### **Abspielen von DVDs**

Legen Sie hierzu die DVD in das Laufwerk ein. Das Programm "DVD Player" wird automatisch gestartet und beginnt mit dem Abspielen der DVD.

## **Aufzeichnen auf CD-Rs und CD-RWs**

Sie können Musik auf CD-Rs oder CD-RWs direkt aus Ihrer iTunes Bibliothek aufzeichnen.

#### **Gehen Sie wie folgt vor, um Musik mit iTunes auf eine CD-R oder CD-RW zu brennen:**

- **1** Klicken Sie in das iTunes Symbol im Dock.
- **2** Wählen Sie die Wiedergabeliste oder Titel aus, die Sie aufzeichnen möchten.
- **3** Legen Sie eine leere CD-R oder CD-RW ein. (Die höchste Kompatibilität mit CD-Playern erreichen Sie, wenn Sie CD-Rs verwenden.)
- 4 Klicken Sie oben im iTunes Fenster in "Brennen".

### **Gehen Sie wie folgt vor, um Dateien und Ordner mithilfe des Finder auf CD-Rs und CD-RWs zu brennen:**

- **1** Legen Sie hierzu eine leere CD-R/CD-RW in das optische Laufwerk ein.
- **2** Geben Sie im nun angezeigten Dialogfenster einen Namen für die CD ein. Ein Symbol für die CD wird auf dem Schreibtisch angezeigt.
- **3** Bewegen Sie Dateien und Ordner auf das CD-Symbol.
- **4** Wählen Sie "Ablage" > "CD/DVD brennen" oder wählen Sie die CD auf dem Schreibtisch aus und bewegen Sie sie auf das Symbol zum Brennen von CDs/DVDs im Dock.

## **Aufzeichnen von Daten auf DVD**

Falls Ihr Mac mini über ein SuperDrive Laufwerk verfügt, können Sie eigene Filme auf einer leeren DVD+R, DVD±RW, or DVD±R DL aufzeichnen. Sie können auch andere digitale Daten auf diesen Medien aufzeichnen (zum Beispiel können Sie Ihre Dateien auf DVD sichern).

#### **Gehen Sie wie folgt vor, um über den Finder Daten auf einer DVD-R aufzuzeichnen:**

- **1** Legen Sie eine leere DVD+R, DVD±RW oder DVD±R DL in das Laufwerk ein.
- **2** Geben Sie im angezeigten Fenster einen Namen für die DVD ein und wählen Sie ein Format aus.
- **3** Öffnen Sie das auf dem Schreibtisch angezeigte DVD-Symbol durch Doppelklicken und bewegen Sie Dateien und Ordner hierher.
- **4** Wählen Sie "Ablage" > "CD/DVD brennen" oder wählen Sie die CD auf dem Schreibtisch aus und bewegen Sie sie auf das Symbol zum Brennen von CDs/DVDs im Dock.

Alternativ können Sie auch mit iDVD eine eigene DVD erstellen. Öffnen Sie iDVD und wählen Sie "Hilfe" > "iDVD Hilfe", um weitere Informationen zur Verwendung von iDVD anzuzeigen.

#### **Weitere Informationen**

Öffnen Sie iTunes und wählen Sie "Hilfe" > "iTunes und Music Store Hilfe", wenn Sie weitere Informationen zum Verwenden von iTunes für das Aufzeichnen von Musikdateien auf einer CD-R wünschen.

Öffnen Sie den DVD Player und wählen Sie "Hilfe" > "DVD Player Hilfe", wenn Sie Informationen zur Bedienung des Programms "DVD Player" wünschen.

## Diebstahlsicherung für Ihren Mac mini

Mithilfe eines abschließbaren Kabels (erhältlich unter: www.apple.com/germanstore/) und dem integrierten Anschluss für die Diebstahlsicherung können Sie Ihren Mac mini an Ihrem Arbeitstisch festschließen.

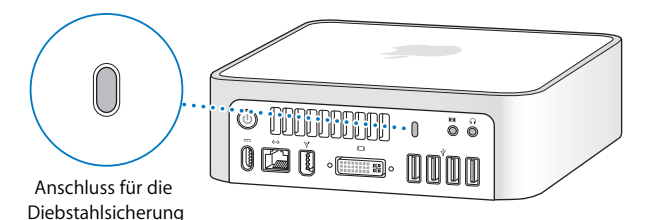

Weitere Informationen zu den softwarebasierten Sicherheitsfunktionen Ihres Mac mini, einschließlich der Kennwörter für mehrere Benutzer und der Verschlüsselung von Dateien, finden Sie in der Mac Hilfe. Wählen Sie "Hilfe" > "Mac Hilfe" und suchen Sie nach "Diebstahlsicherung" oder "Mehrere Benutzer".

# **4 <sup>4</sup> Tipps zur Fehlerbeseitigung**

Gelegentlich können bei der Arbeit mit Ihrem Mac mini Probleme auftreten. In diesem Kapitel werden einige Lösungen aufgezeigt, auf die Sie bei Problemen zurückgreifen können.

Im Folgenden finden Sie Lösungsvorschläge für Probleme, die das Weiterarbeiten mit Ihrem Mac mini verhindern, zum Beispiel ein Systemstillstand oder dass sich der Computer nicht starten lässt. Weitere Informationen zur Fehlerbeseitigung finden Sie in der Mac Hilfe oder auf der Service & Support Web-Site von Apple unter der Adresse: www.apple.com/de/support/.

Im Normalfall gibt es für die meisten Probleme mit Ihrem Computer eine einfache und schnelle Lösung. Versuchen Sie, beim Auftreten eines Problems die Schritte zu notieren, die Sie ausgeführt haben, bevor das Problem auftrat. Hierdurch lassen sich die möglichen Fehlerursachen leichter eingrenzen und entsprechende Lösungen finden. Folgende Informationen sollten Sie notieren:

Â Die beim Auftreten des Problems aktiven Programme. Probleme, die nur bei einem bestimmten Programm auftreten, können darauf hindeuten, dass das Programm nicht mit der auf Ihrem Computer installierten Mac OS Version kompatibel ist.

- Die in letzter Zeit installierte Software.
- Neue Hardware, die Sie angeschlossen haben.

## Probleme, die das Weiterarbeiten verhindern

#### **Ihr Computer reagiert nicht oder der Zeiger bewegt sich nicht**

- Stellen Sie zunächst sicher, dass Maus und Tastatur angeschlossen sind. Trennen Sie die Verbindungen und schließen Sie die Geräte wieder an. Vergewissern Sie sich, dass die Stecker fest in den Anschlüssen sitzen.
- Â Falls das Problem weiterhin auftritt, versuchen Sie, das problematische Programm sofort zu beenden. Halten Sie auf einer Apple Tastatur die Wahltaste und die Befehlstaste ( $\mathcal{H}$ ) gedrückt. Drücken Sie dann die esc-Taste. Halten Sie auf anderen Tastaturen die Windows- und die Alt-Taste gedrückt und drücken Sie dann die esc-Taste. Wenn ein Dialogfenster angezeigt wird, wählen Sie das Programm aus und klicken Sie in "Sofort beenden". Sichern Sie dann Ihre Arbeitsdaten in anderen geöffneten Programmen und starten Sie Ihren Computer neu, um sicherzustellen, dass das Problem nicht erneut auftritt.
- Â Können Sie das Programm durch Drücken dieser Tasten nicht sofort beenden, halten Sie den Ein-/Ausschalter (®) an der Rückseite des Computers fünf Sekunden lang gedrückt, um den Computer auszuschalten.
- Â Funktioniert dies nicht, ziehen Sie das Netzkabel vom Computer ab, um den Computer auszuschalten. Schließen Sie das Netzkabel dann wieder an und drücken Sie den Ein-/Ausschalter ( $\bigcup$ ) an Ihrem Computer, um diesen wieder einzuschalten.

Wenn das Problem bei Verwendung eines bestimmten Programms erneut auftritt, erkundigen Sie sich beim Programmhersteller, ob die Software mit Ihrem Computer kompatibel ist.

Informationen zum Support für die mit Ihrem Computer gelieferte Software und Kontaktadressen finden Sie unter der Adresse: www.apple.com/guide/.

Tritt das Problem häufiger auf, müssen Sie möglicherweise die Systemsoftware neu installieren (siehe "Neuinstallieren der mit Ihrem Computer gelieferten Software" auf Seite 66).

## **Während des Startvorgangs tritt ein Systemstillstand auf oder ein blinkendes Fragezeichen wird angezeigt**

- Warten Sie einige Sekunden. Wenn Ihr Computer nach einer kurzen Verzögerung nicht startet, schalten Sie ihn aus, indem Sie den Ein-/Ausschalter (®) drücken und ca. 5 Sekunden gedrückt halten, bis Ihr Computer ausgeschaltet wird. Halten Sie dann die Wahltaste gedrückt und drücken Sie erneut den Ein-/Ausschalter ( $\bigcirc$ ), um den Computer zu starten. Halten Sie die Wahltaste gedrückt, bis der Computer gestartet wird. Klicken Sie dann in den Pfeil unter dem Symbol der Festplatte, die Sie als Startvolume verwenden möchten.
- Öffnen Sie nach dem Starten die Systemeinstellung "Startvolume". Wählen Sie einen Mac OS X Systemordner aus.
- Tritt das Problem häufiger auf, müssen Sie ggf. die Systemsoftware neu installieren (siehe "Neuinstallieren der mit Ihrem Computer gelieferten Software" auf Seite 66).

#### **Ihr Computer lässt sich nicht einschalten oder startet nicht**

• Vergewissern Sie sich, dass das Netzkabel am Computer und an einer funktionierenden Steckdose angeschlossen ist.

- Â Falls der Computer immer noch nicht startet, drücken Sie den Ein-/Ausschalter (®) und drücken Sie unmittelbar danach auf einer Apple Tastatur die Befehlstaste (%), Wahltaste sowie die Tasten "P" und "R". Halten Sie diese Tasten gedrückt, bis Sie den Startton ein zweites Mal hören. Drücken Sie auf einer anderen Tastatur den Ein-/ Ausschalter (®). Drücken Sie unmittelbar danach die Windows-Taste, die Alt-Taste sowie die Tasten "P" und "R" und halten Sie diese gedrückt.
- Ist dies nicht der Fall, ziehen Sie das Netzkabel ab und warten Sie mindestens 30 Sekunden. Schließen Sie das Netzkabel wieder an und drücken Sie erneut den Ein-/Ausschalter ((1)), um Ihren Computer wieder zu starten.
- Â Lässt sich der Computer noch immer nicht starten, beachten Sie die Hinweise zum Kundendienst und zur technischen Unterstützung, die Sie mit Ihrem Mac mini erhalten haben. Hier finden Sie Informationen, wie Sie Apple bei Bedarf erreichen können.

## Neuinstallieren der mit Ihrem Computer gelieferten Software

Verwenden Sie die mit Ihrem Computer gelieferten CDs/DVDs für die Software-Installation, um Mac OS X und die mit dem Computer gelieferten Programme neu zu installieren.

*Wichtig:* Apple empfiehlt, vor der Wiederherstellung von Software eine Sicherungskopie der Daten auf Ihrer Festplatte herzustellen. Apple übernimmt für etwaige Datenverluste keine Haftung.

## **Installieren von Mac OS X**

#### **Gehen Sie wie folgt vor, um Mac OS X zu installieren:**

- **1** Erstellen Sie, wenn möglich, Sicherungskopien von allen wichtigen Dateien.
- **2** Legen Sie die mit Ihrem Computer gelieferte Mac OS X Installations-CD/DVD 1 ein.
- **3** Starten Sie das Installationsprogramm, indem Sie "Install Mac OS X and Bundled Software" (Mac OS X und mitgelieferte Software installieren) durch Doppelklicken auswählen.
- **4** Befolgen Sie die Anweisungen auf dem Bildschirm.
- **5** Wählen Sie das Zielvolume für die Installation aus und befolgen Sie weiter die Anweisungen auf dem Bildschirm.

Möglicherweise startet Ihr Computer neu und fordert Sie auf, die nächste Mac OS X Installations-CD/DVD einzulegen.

Wichtig: Durch Auswahl der Option "Löschen und Installieren" werden alle Daten auf dem Zielvolume gelöscht. Sie sollten daher Sicherungskopien von allen wichtigen Daten anfertigen, bevor Sie Mac OS X installieren.

#### **Installieren von Programmen**

Auf Ihrem Computer muss Mac OS X bereits installiert sein, bevor Sie die mit Ihrem Computer gelieferten Programme installieren können.

## **Gehen Sie wie folgt vor, um die mit Ihrem Computer gelieferten Programme zu installieren:**

- **1** Erstellen Sie, wenn möglich, Sicherungskopien von allen wichtigen Dateien.
- **2** Legen Sie die mit Ihrem Computer gelieferte Mac OS X Installations-CD/DVD 1 ein.
- **3** Starten Sie die Installation durch Doppelklicken in "Install Bundled Software Only" (Nur mitgelieferte Software installieren).
- **4** Befolgen Sie die Anweisungen auf dem Bildschirm.
- **5** Wählen Sie das Zielvolume für die Installation aus und befolgen Sie weiter die Anweisungen auf dem Bildschirm.

Zur Installation von iCal, iChat AV, iSync, iTunes und Safari befolgen Sie die Anweisungen im Abschnitt "Installieren von Mac OS X".

## Andere Probleme

#### **Ein Programm lässt sich nicht öffnen**

Bestimmen Sie den Typ dieses Programms, indem Sie das Programmsymbol auswählen und im Menü "Ablage" die Option "Informationen" wählen.

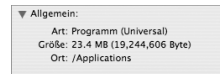

- Â Sie können folgende Programmtypen auf Ihrem Computer verwenden: Universal, Intel oder PowerPC.
- Classic (oder Mac OS 9) Programme sind nicht mit Ihrem Computer kompatibel und lassen sich nicht öffnen.

#### **Ein Problem tritt mit einer bestimmten Software auf**

Treten Probleme mit Software auf, die von einem anderen Hersteller als Apple stammt, wenden Sie sich an den jeweiligen Hersteller. Häufig bieten Softwarehersteller Aktualisierungen für ihre Software auf ihren Web-Sites an.

Mithilfe der Systemeinstellung "Software-Aktualisierung" können Sie Ihren Mac mini so konfigurieren, dass er automatisch überprüft, ob neue Apple Software vorhanden ist, und diese ggf. installiert. Für weitere Informationen hierzu wählen Sie "Hilfe" > "Mac Hilfe" und suchen Sie nach "Software-Aktualisierung".

#### **Wenn Probleme mit der drahtlosen Kommunikation via AirPort auftreten**

- Stellen Sie sicher, dass Sie die Software korrekt anhand der mit Ihrer AirPort Express oder AirPort Extreme Basisstation gelieferten Anweisungen konfiguriert haben.
- Â Vergewissern Sie sich, dass Ihr Computer oder das Netzwerk, zu dem Sie eine Verbindung herstellen wollen, eingeschaltet ist und über eine Basisstation verfügt.
- Â Stellen Sie sicher, dass sich Ihr Computer in Reichweite der Antenne des anderen Computers oder des Zugangspunkt des Netzwerks befindet. Aufgrund in der Nähe befindlicher Geräte oder Metallgegenstände können Störungen bei der drahtlosen Kommunikation auftreten und die Reichweite eingeschränkt werden. Durch Auswahl eines anderen Standorts oder Drehen Ihres Computers kann der Empfang möglicherweise verbessert werden.
- Â Prüfen Sie die AirPort Signalstärke. Es werden bis zu vier Statusbalken im AirPort Symbol in der Menüleiste angezeigt.
- Â Vergewissern Sie sich, dass auf dem Computer keine Gegenstände abgelegt sind. Durch auf Ihrem Computer abgelegte Objekte können Störungen mit dem AirPort Signal auftreten.
- Â Probleme mit der Netzwerkleistung können auftreten im Zusammenhang mit Mikrowellengeräten, schnurlosen Telefonen oder anderen Störquellen, die in der näheren Umgebung Ihrer Basisstation verwendet werden. Stellen Sie die Basisstation nicht in der Nähe solcher Geräte auf, um Störungen zu vermeiden.
- Wählen Sie "Hilfe" > "Mac Hilfe" und dann "Bibliothek" > "AirPort Hilfe", um weitere Informationen zum Verwenden der AirPort Technologie und zur Fehlerbeseitigung zu erhalten.

#### **Eine CD/DVD lässt sich nicht auswerfen**

- Vergewissern Sie sich, dass auf dem Computer keine Gegenstände abgelegt sind. Auf Ihrem Computer abgelegte Objekte können die Ursache dafür sein, dass die CD/DVD nicht ausgeworfen werden kann.
- Â Beenden Sie alle Programme, die möglicherweise auf diese CD/DVD zugreifen, und drücken Sie dann die Medienauswurftaste ( $\triangleq$ ) der Apple Tastatur. Bei anderen Tastaturen können Sie möglicherweise die Taste "F12" verwenden, um eine CD/DVD auszuwerfen. Beachten Sie hierzu die Hinweise in der Dokumentation zu Ihrer Tastatur.
- Â Funktioniert dies nicht, öffnen Sie ein Finder Fenster und klicken Sie neben dem CD/ DVD-Symbol in der Seitenleiste in das Symbol zum Auswerfen (▲). Alternativ können Sie das CD/DVD-Symbol vom Schreibtisch in den Papierkorb bewegen.
- Lässt sich die CD/DVD auch jetzt noch nicht auswerfen, starten Sie Ihren Computer neu und halten Sie dabei die Maustaste gedrückt.

#### **Probleme mit Ihrer Internet-Verbindung**

- Stellen Sie sicher, dass Ihre Telefonleitung oder das Netzwerkkabel angeschlossen ist und korrekt funktioniert.
- Wenn Sie ein externes USB-Modem und eine Wählverbindung zum Internet verwenden, vergewissern Sie sich, dass das Telefonkabel am Anschluss des externen Modems und nicht am Ethernet-Anschluss (<-->>->>) Ihres Computers angeschlossen ist.
- Â Weitere Informationen zum Einrichten Ihres Computers für den Internet-Zugriff finden Sie im Anhang C "Herstellen einer Verbindung zum Internet" auf Seite 85. Hier finden Sie Informationen über Ihre Internet-Einstellungen und darüber, wie Sie Ihren Internet-Anbieter erreichen können (sofern Sie Ihre Internet-Adresse mit dem Assistenten eingerichtet haben).

Â Weitere Informationen bei Problemen mit der Internet-Verbindung finden Sie im Abschnitt "Beseitigen von Problemen mit der Verbindung" auf Seite 90.

#### **Bei der Arbeit mit Ihrem Computer oder mit dem Mac OS treten Probleme auf**

- Â Können Sie ein Problem nicht anhand der hier genannten Lösungsvorschläge beheben, sehen Sie in der Mac Hilfe nach. Dort finden Sie weitere Anweisungen und Informationen zur Fehlerbeseitigung. Wählen Sie "Hilfe" > "Mac Hilfe".
- Â Aktuelle Informationen zur Fehlerbeseitigung und zu Software-Aktualisierungen finden Sie unter der folgenden Adresse auf der Apple Service & Support Web-Site im Internet: www.apple.com/de/support/.

#### **Die Einstellungen für Datum und Uhrzeit gehen zum wiederholten Mal verloren**

Â Möglicherweise müssen Sie die interne Pufferbatterie austauschen lassen. Weitere Informationen finden Sie in den mit Ihrem Mac mini gelieferten Hinweisen zum Kundendienst und zur technischen Unterstützung.

## Verwenden des Programms "Apple Hardware Test"

Mit dem Programm "Apple Hardware Test" können Sie feststellen, ob ein Problem mit der Mac mini Hardware vorliegt.

#### **Gehen Sie wie folgt vor, um das Programm "Apple Hardware Test" zu verwenden:**

- **1** Trennen Sie die Verbindung Ihres Mac mini zu allen externen Geräten außer zur Tastatur und Maus. Ist ein Ethernet-Kabel angeschlossen, ziehen Sie es heraus.
- **2** Legen Sie die mit Ihrem Mac mini gelieferte Mac OS X Installations-CD/DVD 1 ein.
- **3** Starten Sie den Mac mini neu und halten Sie beim Starten die Taste "D" gedrückt.
- **4** Sobald in Apple Hardware Test das Fenster zur Sprachauswahl erscheint, wählen Sie die für Sie geeignete Sprache.
- **5** Betätigen Sie den Zeilenschalter oder klicken Sie in den Rechtspfeil.
- **6** Nach ungefähr 45 Sekunden wird das Hauptfenster des Programms "Apple Hardware Test" angezeigt. Befolgen Sie die Anweisungen auf dem Bildschirm.
- **7** Findet Apple Hardware Test ein Problem, wird ein Fehlercode angezeigt. Notieren Sie den angezeigten Code, bevor Sie den AppleCare Support anrufen. Konnte Apple Hardware Test keinen Hardwarefehler feststellen, liegt vermutlich ein Problem mit der Software vor.

Weitere Informationen über das Programm "Apple Hardware Test" finden Sie im "Bitte lesen"-Dokument von "Apple Hardware Test" auf der Mac OS X Installations-CD/DVD 1.

## Seriennummer Ihres Produkts

Sie finden die Seriennummer an der Unterseite Ihres Mac mini. Sie können die Seriennummer auch mithilfe des Programms "System Profiler" ermitteln. Wählen Sie "Apple" ( $\hat{\blacklozenge}$ ) > "Über diesen Mac" aus der Menüleiste und klicken Sie dann in "Weitere Informationen". Klicken Sie in das Dreiecksymbol vor "Hardware", um die Seriennummer anzuzeigen.
# **<sup>A</sup> Technische Daten**

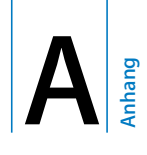

Mit dem Programm "System Profiler" können Sie ausführliche Informationen über Ihren Mac mini anzeigen, z.B. die Größe des eingebauten Speichers, die Festplattenkapazität, die angeschlossenen Geräte und die Seriennummer des Produkts.

Sie können auf die Informationen im Programm "System Profiler" zugreifen, indem Sie "Apple" ( $\hat{\blacklozenge}$ ) > "Über diesen Mac" aus der Menüleiste wählen und in "Weitere Informationen" klicken.

Klicken Sie im Fenster in die Dreieckssymbole, um die Informationen der verschiedenen Kategorien ein-/auszublenden.

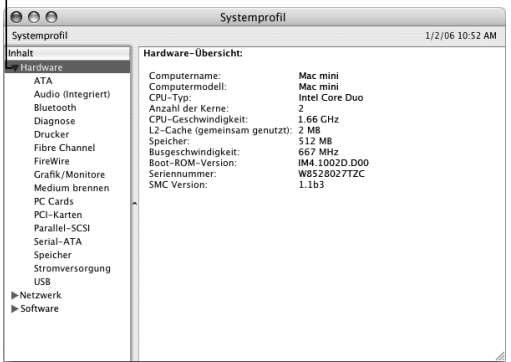

Weitere Informationen sind über das Internet unter den folgenden Adressen verfügbar: www.apple.com/de/ und www.apple.com/de/support/.

# **<sup>B</sup> Informationen zur Wartung, Verwendung und Sicherheit**

Befolgen Sie zu Ihrer eigenen Sicherheit und zum Schutz Ihrer Geräte die in diesem Anhang angegebenen Maßnahmen zum Reinigen und zur Handhabung Ihres Computers sowie die Richtlinien für ein bequemes, ergonomisches Arbeiten.

Alle Apple Produkte entsprechen den neuesten Sicherheitsrichtlinien für Informationstechnologie und Audio-/Videoausrüstung. Sie sollten aber dennoch die Sicherheitshinweise auf diesem Produkt und in der Dokumentation befolgen.

# Wichtige Sicherheitsrichtlinien beim Installieren und Verwenden Ihres Computers

Bitte beachten Sie unbedingt die folgenden Vorsichtsmaßnahmen, um Ihre eigene Sicherheit und die Betriebssicherheit des Geräts zu gewährleisten.

Ziehen Sie das Netzkabel und das Telefonkabel (stets am Stecker, niemals am Kabel) heraus, wenn eine der folgenden Situationen eintritt:

- Das Netzkabel oder der Netzstecker sind beschädigt oder abgenutzt.
- Flüssigkeit ist in das Gehäuse gelangt.
- Ihr Computer war extremer Feuchtigkeit oder Luftfeuchtigkeit ausgesetzt.
- Ihr Computer war starken Erschütterungen ausgesetzt, oder das Gehäuse wurde beschädigt.
- Sie vermuten, dass Ihr Computer repariert oder gewartet werden muss.
- Â Sie wollen das Gehäuse reinigen. (Gehen Sie hierzu wie auf Seite 81 beschrieben vor.)

*Wichtig:* Die Stromversorgung kann nur durch Herausziehen des Netzkabels und Entfernen aller USB- und FireWire Geräte sowie des Ethernet-Kabels vollständig unterbrochen werden. Achten Sie daher darauf, dass mindestens ein Ende des Netzkabels leicht zu erreichen ist, sodass die Stromzufuhr zu Ihrem Computer ggf. schnell unterbrochen werden kann.

*Achtung:* Das Gerät muss bei Anschluss an das Stromnetz elektrisch geerdet sein. Schließen Sie den Computer nur an eine fachgerecht verlegte, geerdete Schuko-Steckdose an. Dies ist eine wichtige Sicherheitsmaßnahme. Entspricht die Steckdose nicht den Vorschriften, muss sie von einem Fachmann neu verlegt werden. Gehen Sie stets sorgfältig beim Anschließen von Geräten an das Stromnetz vor!

Beachten Sie stets die folgenden Sicherheitsrichtlinien:

- Stellen Sie Ihren Computer nicht in der Nähe von Waschbecken, Luftbefeuchtern, Klimaanlagen oder anderen Feuchtigkeitsquellen auf.
- Schützen Sie Ihren Computer vor Feuchtigkeit und Witterungseinflüssen aller Art.
- Â Lesen Sie die Installationsanweisungen sorgfältig durch, bevor Sie Ihren Computer an das Stromnetz anschließen.
- Bewahren Sie diese Sicherheitsrichtlinien stets griffbereit auf.
- Beachten Sie alle Anweisungen und Warnhinweise bezüglich Ihres Computers.

*Wichtig:* Elektrische Geräte können bei unsachgemäßer Handhabung gefährlich sein. Daher sollte der Umgang mit diesem oder mit einem ähnlichen Gerät stets von einem Erwachsenen beaufsichtigt werden. Achten Sie darauf, dass Kinder keinen Zugang zu den Bauteilen im Inneren eines elektrischen Geräts haben und dass sie nicht mit den Kabeln spielen.

*Achtung:* Stecken Sie niemals Objekte in die Lüftungsöffnungen des Gehäuses. Dies kann gefährlich sein und Ihr Computer kann dadurch beschädigt werden.

## **Reparieren Sie Ihren Computer niemals selbst**

Ihr Mac mini besitzt keine vom Benutzer zu wartenden oder installierbaren Komponenten. Versuchen Sie keinesfalls, Ihren Mac mini zu öffnen. Wenn Ihr Mac mini gewartet werden muss, beachten Sie die Hinweise zum Kundendienst und zur technischen Unterstützung, die Sie mit Ihrem Computer erhalten haben. Hier finden Sie Informationen, wie Sie bei Bedarf einen Apple Autorisierten Service-Partner oder Apple erreichen können.

Wenn Sie Ihren Mac mini öffnen oder Komponenten installieren, laufen Sie Gefahr, das Gerät zu beschädigen. Solche Schäden sind nicht durch die einjährige Herstellergarantie für Ihren Mac mini abgedeckt.

# Verwenden von Steckern und Anschlüssen

Versuchen Sie niemals, einen Stecker mit Gewalt in einen Anschluss zu stecken. Lässt sich der Stecker nicht problemlos anschließen, passt er vermutlich nicht in den Anschluss. Vergewissern Sie sich, dass Stecker und Anschluss zueinander passen und dass Sie den Stecker korrekt mit dem Anschluss ausgerichtet haben.

# Verwenden des Netzteils

Beachten Sie bei der Verwendung des Netzteils die folgenden Richtlinien:

- Überzeugen Sie sich, dass die Netzteilstecker fest mit dem Netzteil, Ihrem Computer und der Steckdose verbunden sind.
- Â Achten Sie darauf, dass sich um das Netzteil ein ausreichender Freiraum befindet. Verwenden Sie Computer und Netzteil nur an Orten, an denen die Luftzirkulation nicht blockiert ist.
- Â Verwenden Sie nur das mit Ihrem Computer gelieferte Netzteil. Ihr Mac mini verwendet ein 110 Watt-Netzteil.
- Die Stromversorgung kann nur durch Herausziehen des Netzkabels vollständig unterbrochen werden. Ziehen Sie das Netzkabel stets am Stecker, niemals am Kabel heraus.

*Achtung:* Es ist normal, dass das Netzteil während der Verwendung warm wird. Sorgen Sie immer für ausreichende Belüftung und vermeiden Sie längeren Körperkontakt mit dem Netzteil.

*Wichtig:* Beim Netzteil Ihres Computer handelt es sich um ein Hochspannungsbauteil, das unter keinen Umständen, auch dann nicht, wenn es nicht mit dem Stromnetz verbunden ist, geöffnet werden darf. Achten Sie darauf, dass Kinder keinen Zugang zu den Bauteilen im Inneren eines elektrischen Geräts haben und dass sie nicht mit den Kabeln spielen. Für den Fall, dass das Netzteil gewartet werden muss, lesen Sie bitte die Informationen zum Kundendienst und zur technischen Unterstützung, die mit Ihrem Mac mini geliefert wurden.

*Achtung:* Verwenden Sie nur das mit Ihrem Computer gelieferte Netzteil und das zugehörige Netzkabel. Netzteile und -kabel für andere elektronische Geräte sehen möglicherweise ähnlich aus. Deren Verwendung kann jedoch die Leistung Ihres Computers beeinträchtigen oder den Computer beschädigen. Das Netzkabel besitzt einen Schuko-Stecker, der nur in einer geerdeten Schuko-Steckdose angeschlossen werden kann. Entspricht die Steckdose nicht den Vorschriften, muss sie von einem Fachmann neu verlegt werden.

# Laserinformationen

*Achtung:* Nehmen Sie keinesfalls Anpassungen oder Änderungen vor, die nicht den Anweisungen im Handbuch dieses Geräts entsprechen. Dadurch kann es zu gefährlicher Strahlenbelastung kommen.

Demontieren Sie keinesfalls das Gehäuse, das den Laser enthält. Der Laserstrahl, der in diesem Gerät verwendet wird, kann Ihre Augen schädigen. Die Verwendung von optischen Hilfsmitteln wie einer Lupe in Zusammenhang mit diesem Gerät stellt eine Gefahr für Ihre Augen dar. Zu Ihrer eigenen Sicherheit sollten Sie dieses Gerät nur von einem durch Apple Autorisierten Service-Partner warten lassen.

Dieser Computer enthält ein optisches CD/DVD-Laufwerk und ist ein Laserprodukt der Klasse 1. Das Etikett "Laser Klasse 1", das sich an einer für den Benutzer zugänglichen Stelle befindet, weist darauf hin, dass das Laufwerk den erforderlichen Mindest-Sicherheitsanforderungen entspricht. Ein Service-Sicherheitsetikett befindet sich an einer für den Service-Partner zugänglichen Stelle. Die Etiketten auf Ihrem Produkt unterscheiden sich möglicherweise geringfügig von den hier gezeigten Abbildungen.

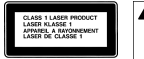

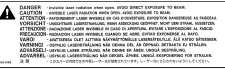

**Etikett "Laser Klasse 1"**

**Service-Sicherheitsetikett**

# Nutzungsbeschränkungen

Dieses Computersystem darf nicht verwendet werden beim oder im Zusammenhang mit dem Betrieb von Kernkraft-Anlagen, von Flugzeugnavigations- oder -kommunikationssystemen oder bei der Flugüberwachung bzw. in Fällen, in denen ein Fehler dieses Computersystems zu Todesfällen, Körperverletzungen oder schwerwiegenden Umweltschäden führen kann.

# Reinigen Ihres Mac mini

Reinigen Sie die Gehäuse von Computer und Systemkomponenten folgendermaßen:

- Schalten Sie Ihren Mac mini aus und trennen Sie alle Kabel vom Computer.
- Verwenden Sie ein leicht angefeuchtetes, weiches, flusenfreies Tuch zum Reinigen des Gehäuses. Achten Sie darauf, dass keine Feuchtigkeit in das Gehäuse eindringt. Sprühen Sie niemals Reiniger direkt auf den Computer.
- Verwenden Sie keine Sprays, Scheuermittel oder scharfe Reiniger.

## Transportieren Ihres Mac mini

Bevor Sie Ihren Computer anheben oder umstellen, müssen Sie ihn ausschalten und alle angeschlossenen Kabel vom Computer trennen.

# Vermeiden von Hörschäden

*Achtung:* Werden Ohr- oder Kopfhörer mit hoher Lautstärke verwendet, kann es zu bleibenden Hörschäden kommen. Sie gewöhnen sich mit der Zeit zwar an höhere Lautstärken, sodass diese für Sie normal erscheinen, Ihre Hörfähigkeit kann jedoch beeinträchtigt werden. Stellen Sie daher die Lautstärke Ihres Mac mini nicht zu hoch ein. Treten Ohrgeräusche auf, reduzieren Sie die Lautstärke oder verwenden Sie Ohroder Kopfhörer nicht mehr für die Audiowiedergabe mit Ihrem Mac mini.

# Apple und der Umweltschutz

Apple Computer, Inc. ist ständig darum bemüht, die Belastungen, die sich aus der Verwendung von Apple Systemen und Produkten für die Umwelt ergeben können, auf einem möglichst niedrigen Niveau zu halten. Weitere Informationen hierzu finden Sie unter: www.apple.com/environment/summary.html.

# Informationen zur Ergonomie

## **Bildschirm**

Stellen Sie den Bildschirm so auf, dass sich die Oberkante des Bildschirms beim Arbeiten etwa in Augenhöhe oder knapp darunter befindet. Wie groß der Abstand zwischen Bildschirm und Betrachter sein soll, hängt von den jeweiligen Anforderungen ab. Häufig werden Abstände zwischen 45 und 70 cm verwendet. Richten Sie den Bildschirm so aus, dass keine störenden Lichtreflexe von Lampen oder Fenstern zu sehen sind.

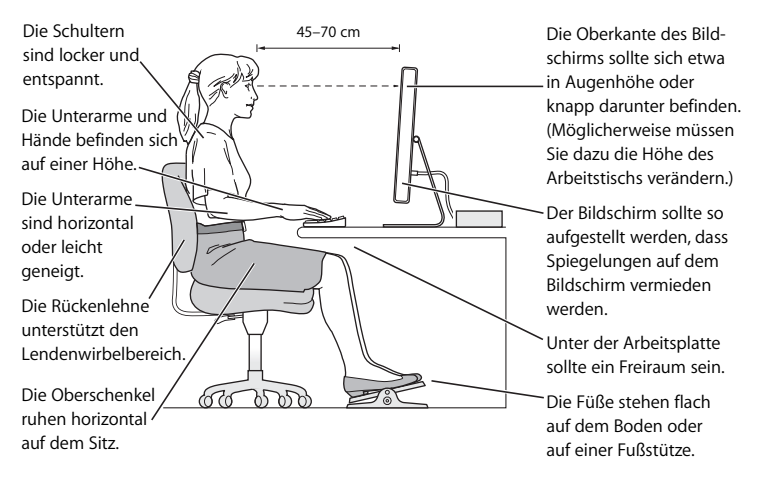

## **Sitzmöbel**

Verwenden Sie möglichst nur Sitzmöbel, die ergonomisch geformt und höhenverstellbar sind. Stellen Sie die Sitzhöhe so ein, dass die Oberschenkel auf dem Sitz aufliegen und dass die Füße flach aufstehen. Die Rückenlehne sollte so geformt sein, dass die Lendenwirbel optimal gestützt werden. Beachten Sie die Herstellerhinweise, um den Stuhl genau an Ihre Körpergröße und Figur anzupassen.

Möglicherweise müssen Sie einen Tisch verwenden, bei dem die Tastatur tiefer liegt als die restliche Arbeitsfläche, oder Sie müssen die Sitzhöhe neu einstellen, sodass sich Ihre Unterarme und Hände im richtigen Winkel zur Tastatur befinden. Falls Sie die Füße nicht auf dem Boden aufstellen können, verwenden Sie eine verstellbare Fußstütze. Alternativ können Sie auch einen höhenverstellbaren Arbeitstisch einsetzen.

## **Maus**

Platzieren Sie die Maus auf gleicher Höhe mit der Tastatur und zwar so, dass Sie sie stets bequem erreichen können.

## **Tastatur**

Achten Sie darauf, dass Ihre Schultern bei der Arbeit mit der Tastatur stets entspannt sind. Ober- und Unterarme sollten einen rechten Winkel und Unterarme und Handrükken eine gerade Linie bilden. Achten Sie beim Arbeiten mit der Tastatur auf einen leichten Tastenanschlag und darauf, dass sich Hände und Finger nicht verkrampfen. Ziehen Sie Ihre Daumen möglichst nicht unter die Handflächen.

Ändern Sie öfters die Handstellung, um Ermüdungserscheinungen zu vermeiden. Wenn Sie zu lange ohne Pause am Computer arbeiten, können Hände, Handgelenke und Arme zu schmerzen beginnen. Wenden Sie sich unbedingt an Ihren Arzt, wenn die Schmerzen andauern.

## **Weitere Informationen finden Sie hier:**

www.apple.com/about/ergonomics/.

# **<sup>C</sup> Herstellen einer Verbindung zum Internet**

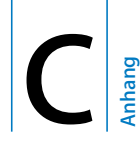

Mit Ihrem Mac mini können Sie im World Wide Web surfen, E-Mails an Freunde und Bekannte versenden und via Internet Konferenzen in Echtzeit abhalten. Verwenden Sie folgende Informationen, um eine Verbindung zum Internet herzustellen.

Beim erstmaligen Starten von Mac OS X hilft Ihnen der Systemassistent bei der Eingabe der Internet-Konfigurationsdaten. Wenn Sie Ihre Internet-Verbindung nicht mit dem Systemassistenten konfigurieren, können Sie später hierfür den Netzwerk-Assistenten verwenden (siehe "Herstellen einer Verbindung mit dem Netzwerk-Assistenten" auf Seite 89).

## **Die Verbindung zum Internet kann auf vier verschiedene Arten hergestellt werden:**

- Â **Schnelle Verbindung über DSL- oder Kabelmodem:** Ihr Computer wird über ein Ethernet-Kabel mit einem speziellen Modem verbunden, das Sie von einem Internet-Anbieter erhalten.
- Â **Drahtlose AirPort Extreme Verbindung:** Ihr Computer ist über eine AirPort Express oder AirPort Extreme Basisstation oder über ein anderes Netzwerk drahtlos mit dem Internet verbunden.
- Â **LAN (Local Area Network):** Ihr Computer wird über ein Ethernet-Kabel mit einem LAN verbunden. Diese Art der Verbindung wird normalerweise am Arbeitsplatz verwendet.
- Wählverbindung: Ein externes Modem wird an einen USB-Anschluss ( $\Psi$ ) Ihres Computers angeschlossen und über ein Telefonkabel mit einer Telefonbuchse verbunden.

## **Vor dem Herstellen einer Verbindung zum Internet:**

- **1** Wenden Sie sich an einen Internet-Anbieter, um einen Account zu erhalten. Internet-Anbieter finden Sie im Branchenverzeichnis Ihres Telefonbuchs unter den Stichwörtern "Internet-Zugang", "Internet-Dienst" oder "Online".
- **2** Erfragen Sie die Verbindungsinformationen bei Ihrem Internet-Anbieter oder Netzwerkadministrator. Im nächsten Abschnitt "Sammeln der benötigten Informationen" auf Seite 87, sind die Informationen aufgeführt, die Sie für jeden Verbindungstyp benötigen. Sie können die Informationen auf den nächsten Seiten eintragen und dann im Systemassistenten eingeben.

Möglicherweise können Sie die Einstellungen eines anderen Computers im selben Netzwerk verwenden, sofern dieser Computer bereits mit dem Internet verbunden ist.

## **Gehen Sie wie folgt vor, um die Einstellungen auf einem Mac OS X Computer zu finden:**

- Öffnen Sie die Systemeinstellung "Netzwerk".
- Wählen Sie Ihre Verbindungsmethode aus dem Einblendmenü "Anzeigen".
- Notieren Sie die Informationen, die für Ihre Konfiguration zutreffen.

**Gehen Sie wie folgt vor, um die Einstellungen auf einem Windows PC zu finden:** Auf einem Windows Computer befinden sich die Verbindungsinformationen an zwei Stellen.

- Die IP-Adresse und die Teilnetzmaske finden Sie in der Systemsteuerung "Netzwerkund DFÜ-Verbindungen".
- Informationen zum Benutzer-Account finden Sie in der Systemsteuerung "Benutzer".
- **3** Verbinden Sie bei Verwendung eines externen Modems das Modem mit einem USB-Anschluss ( $\dot{\Psi}$ ) an Ihrem Computer und schließen Sie ein Telefonkabel an das Modem und an die Telefonbuchse an. Wenn Sie ein DSL-Modem oder ein Kabelmodem verwenden, befolgen Sie die mit dem Modem gelieferten Anweisungen zum Anschließen des Modems an Ihren Computer.
- **4** Schalten Sie Ihren Computer ein und geben Sie die Informationen im Systemassistenten ein, um die Internet-Verbindung zu konfigurieren.

Wenn Sie beim Erststart Ihres Mac mini nicht den Systemassistenten zum Einrichten Ihrer Internet-Einstellungen verwendet haben, lesen Sie "Herstellen einer Verbindung mit dem Netzwerk-Assistenten" auf Seite 89.

# Sammeln der benötigten Informationen

Sie können die von Ihrem Internet-Anbieter oder Netzwerkadministrator bereitgestellten bzw. die bereits auf einem anderen Computer verwendeten Informationen auf den folgenden Seiten eingeben und anschließend in den Netzwerk-Assistenten übertragen.

## **Geben Sie zum Einrichten einer Wählverbindung über das Telefon die folgenden Informationen ein:**

- Name des Internet-Anbieters
- Benutzername oder Account-Name
- Kennwort
- Telefonnummer des Internet-Anbieters
- Alternative Telefonnummer
- Vorwahl für eine Amtsleitung

## **Gehen Sie wie folgt vor, um eine Verbindung über ein DSL-Modem, Kabelmodem, LAN oder drahtlos über AirPort Extreme herzustellen:**

Wählen Sie zuerst Ihre Verbindungsmethode aus (fragen Sie gegebenenfalls Ihren Systemadministrator oder Internet-Anbieter):

- Manuell
- DHCP mit einer manuellen Adresse
- $\cdot$  DHCP
- $\cdot$  BootP
- Â PPP

Wenn Sie nicht wissen, welche Methode Sie verwenden sollen, wählen Sie "DHCP", da das Netzwerk den Großteil der benötigten Informationen automatisch für Sie bereitstellt.

Wenn Sie "Manuell" oder "DHCP mit einer manuellen Adresse" gewählt haben, geben Sie Folgendes ein:

- IP-Adresse
- Teilnetzmaske\*
- Router-Adresse\*

\* Bei der Auswahl "DHCP mit einer manuellen Adresse" müssen Sie keine Teilnetzmaske oder Router-Adresse eingeben.

Bei der Auswahl "DHCP" bitten Sie Ihren Internet-Anbieter um folgende Informationen:

- DHCP-Client-ID
- DNS-Server

Bei der Auswahl von "PPP" (für PPPoE-Verbindungen) benötigen Sie Folgendes:

- Internet-Anbieter
- Account-Name
- Kennwort
- PPPoF-Dienstname

Folgende Informationen sind ggf. nicht erforderlich. Fragen Sie dazu Ihren Internet-Anbieter oder Systemadministrator.

- DNS-Server
- Domain-Name
- Proxy-Server

# Herstellen einer Verbindung mit dem Netzwerk-Assistenten

Falls Sie beim erstmaligen Starten Ihres Mac mini nicht den Systemassistenten zum Konfigurieren Ihrer Internet-Einstellungen verwendet haben, können Sie jederzeit den Netzwerk-Assistenten verwenden, um Ihre Internet-Verbindung zu konfigurieren oder Ihre Einstellungen zu ändern.

## **Gehen Sie wie folgt vor, um den Netzwerk-Assistenten zu verwenden:**

- 1 Wählen Sie "Apple" ( $\bullet$ ) > "Systemeinstellungen".
- 2 Klicken Sie in "Netzwerk" und anschließend in "Assistent".
- **3** Klicken Sie in "Assistent", um den Netzwerk-Assistenten zu öffnen.

**4** Befolgen Sie die Anweisungen auf dem Bildschirm.

Weitere Informationen zur Konfiguration einer Internet-Verbindung finden Sie in der Mac Hilfe. Wählen Sie "Hilfe" > "Mac Hilfe" und suchen Sie nach "Herstellen einer Verbindung zum Internet".

# Beseitigen von Problemen mit der Verbindung

Falls Probleme mit Ihrer Internet-Verbindung auftreten, können Sie zur Fehlerbeseitigung die Schritte in diesem Abschnitt vornehmen.

## **Netzwerk-Diagnose**

Wenn Sie keine Verbindung zum Internet herstellen können, untersuchen Sie Ihre Netzwerkeinstellungen mithilfe der Netzwerk-Diagnose.

## **Gehen Sie wie folgt vor, um die Netzwerk-Diagnose zu verwenden:**

- 1 Wählen Sie "Apple" ( $\bullet$ ) > "Systemeinstellungen".
- 2 Klicken Sie in "Netzwerk" und anschließend in "Assistent".
- **3** Klicken Sie in "Diagnose", um die Netzwerk-Diagnose zu öffnen.
- **4** Befolgen Sie die Anweisungen auf dem Bildschirm.

Kann das Problem mit der Netzwerk-Diagnose nicht behoben werden, liegt der Fehler möglicherweise bei dem Internet-Anbieter, zu dem Sie eine Verbindung herstellen wollen, dem externen Gerät, das Sie für die Verbindung verwenden, oder dem Server, auf den Sie zugreifen wollen. Sie können auch folgende Schritte versuchen.

## **Kabelmodem, DSL-Modem und LAN-Internet-Verbindungen**

Vergewissern Sie sich, dass alle Kabel am Modem fest in den Anschlüssen sitzen. Hierzu gehören das Netzkabel des Modems, das Kabel vom Modem zum Computer und das Kabel vom Modem zur Telefonbuchse. Prüfen Sie die Kabel und Netzteile zu den Ethernet-Hubs und -Routern.

## **Ein- und Ausschalten des Modems und Zurücksetzen der Modemhardware**

Schalten Sie Ihr DSL- oder Kabelmodem aus und warten Sie einige Minuten, bevor Sie es wieder einschalten. Einige Internet-Anbieter empfehlen, das Modemnetzkabel herauszuziehen. Wenn Ihr Modem eine Reset-Taste besitzt, können Sie diese Taste vor oder nach dem Aus- und erneuten Einschalten des Modems drücken.

## **PPPoE-Verbindungen**

Wenn Sie sich nicht über PPPoE mit Ihrem Internet-Anbieter verbinden können, vergewissern Sie sich, dass Sie in der Systemeinstellung "Netzwerk" die korrekten Informationen eingegeben haben.

## **Überprüfen der Einstellungen in den Systemeinstellungen**

- 1 Wählen Sie "Apple" ( $\bullet$ ) > "Systemeinstellungen".
- 2 Klicken Sie in "Netzwerk".
- 3 Wählen Sie "Netzwerk-Konfigurationen" aus dem Einblendmenü "Anzeigen".
- **4** Wählen Sie "Ethernet (integriert)" und bewegen Sie diese Option an den Anfang der Liste der Anschluss-Konfigurationen.
- 5 Wählen Sie "Ethernet (integriert)" aus dem Einblendmenü "Anzeigen".
- **6** Klicken Sie in "PPPoE".
- **7** Wählen Sie "PPPoE verwenden".
- **8** Prüfen Sie die Angaben im Feld "Account-Name", um sicherzustellen, dass Sie die korrekten Informationen Ihres Internet-Anbieters eingegeben haben.
- **9** Geben Sie Ihr Kennwort erneut ein, wenn Sie die Option zum Sichern des Kennworts gewählt haben, um sicherzustellen, dass es korrekt ist.
- **10** Klicken Sie in "TCP/IP". Vergewissern Sie sich, dass Sie in diesem Bereich die Informationen, die Sie von Ihrem Internet-Anbieter erhalten haben, korrekt eingegeben haben.
- 11 Klicken Sie in "Jetzt anwenden".

## **Netzwerkverbindungen**

Vergewissern Sie sich, dass das Ethernet-Kabel mit Ihrem Computer und dem Netzwerk verbunden ist. Prüfen Sie die Kabel und Netzteile zu Ihren Ethernet-Hubs und -Routern.

Wenn zwei oder mehr Computer eine Internet-Verbindung nutzen sollen, stellen Sie sicher, dass Ihr Netzwerk korrekt konfiguriert ist. Sie müssen wissen, ob Ihr Internet-Anbieter nur eine oder mehrere IP-Adressen (eine für jeden Computer) bereitstellt.

Wird nur eine IP-Adresse verwendet, muss der Router in der Lage sein, eine Verbindung für die gemeinsame Nutzung bereitzustellen. Dies wird auch als Netzwerk-Adressumsetzung (NAT, Network Address Translation) oder "IP-Maskierung" bezeichnet. Konfigurationsanweisungen finden Sie in der Dokumentation zu Ihrem Router. Erkundigen Sie sich auch bei Ihrem Netzwerkadministrator. Sie können mit einer AirPort Extreme Basisstation eine IP-Adresse gemeinsam mit mehreren Computern verwenden. Informationen zum Verwenden der AirPort Extreme Basisstation finden Sie in der Mac Hilfe oder auf der Apple AirPort Web-Site unter: www.apple.com/de/airportextreme/.

Falls Sie das Problem mit diesen Schritten nicht beheben können, wenden Sie sich an Ihren Internet-Anbieter oder Ihren Netzwerkadministrator.

## **Communications Regulation Information**

#### **Compliance Statement**

This device complies with part 15 of the FCC rules. Operation is subject to the following two conditions: (1) This device may not cause harmful interference, and (2) this device must accept any interference received, including interference that may cause undesired operation. See instructions if interference to radio or television reception is suspected.

L'utilisation de ce dispositif est autorisée seulement aux conditions suivantes : (1) il ne doit pas produire de brouillage et (2) l'utilisateur du dispositif doit être prêt à accepter tout brouillage radioélectrique reçu, même si ce brouillage est susceptible de compromettre le fonctionnement du dispositif.

#### **Radio and Television Interference**

This computer equipment generates, uses, and can radiate radio-frequency energy. If it is not installed and used properly—that is, in strict accordance with Apple's instructions—it may cause interference with radio and television reception.

This equipment has been tested and found to comply with the limits for a Class B digital device in accordance with the specifications in Part 15 of FCC rules. These specifications are designed to provide reasonable protection against such interference in a residential installation. However, there is no guarantee that interference will not occur in a particular installation.

You can determine whether your computer system is causing interference by turning it off. If the interference stops, it was probably caused by the computer or one of the peripheral devices.

If your computer system does cause interference to radio or television reception, try to correct the interference by using one or more of the following measures:

- Â Turn the television or radio antenna until the interference stops.
- Move the computer to one side or the other of the television or radio.
- Move the computer farther away from the television or radio.
- Plug the computer into an outlet that is on a different circuit from the television or radio. (That is, make certain the computer and the television or radio are on circuits controlled by different circuit breakers or fuses.)

If necessary, consult an Apple Authorized Service Provider or Apple. See the service and support information that came with your Apple product. Or, consult an experienced radio/television technician for additional suggestions.

Changes or modifications to this product not authorized by Apple Computer, Inc., could void the EMC compliance and negate your authority to operate the product.

This product has demonstrated EMC compliance under conditions that included the use of compliant peripheral devices and shielded cables between system components. It is important that you use compliant peripheral devices and shielded cables (including Ethernet network cables) between system components to reduce the possibility of causing interference to radios, television sets, and other electronic devices.

Responsible party *(contact for FCC matters only)*: Apple Computer, Inc. Product Compliance 1 Infinite Loop M/S 26-A Cupertino, CA 95014-2084

#### **Wireless Radio Use**

This device is restricted to indoor use due to its operation in the 5.15 to 5.25 GHz frequency range to reduce the potential for harmful interference to cochannel Mobile Satellite systems.

Cet appareil doit être utilisé à l'intérieur.

### **Exposure to Radio Frequency Energy**

The radiated output power of the AirPort Extreme Card in this device is below the FCC radio frequency exposure limits for uncontrolled equipment. This device should be operated with a minimum distance of at least 20 cm between the AirPort Extreme Card antennas and a person's body and must not be co-located or operated with any other antenna or transmitter.

## **FCC Bluetooth Wireless Compliance**

The antenna used with this transmitter must not be colocated or operated in conjunction with any other antenna or transmitter subject to the conditions of the FCC Grant.

#### **Bluetooth Industry Canada Statement**

This Class B device meets all requirements of the Canadian interference-causing equipment regulations.

Cet appareil numérique de la Class B respecte toutes les exigences du Règlement sur le matériel brouilleur du Canada.

#### **Industry Canada Statement**

Complies with the Canadian ICES-003 Class B specifications. Cet appareil numérique de la classe B est conforme à la norme NMB-003 du Canada. This device complies with RSS 210 of Industry Canada.

#### **Bluetooth Europa – EU-Konformitätserklärung**

Das drahtlose Gerät entspricht den Spezifikationen EN 300 328, EN 301-489 und EN 60950 gemäß den Bestimmungen der RTTE-Richtlinie.

#### **Europäische Union**

Entspricht den europäischen Richtlinien 72/23/EEC, 89/336/EEC und 99/5/EC. Siehe www.apple.com/euro/compliance/.

### **Europa - EU-Konformitätserklärung**

The equipment complies with the RF Exposure Requirement 1999/519/EC, Council Recommendation of 12 July 1999 on the limitation of exposure of the general public to electromagnetic fields (0 Hz to 300 GHz). This equipment meets the following conformance standards: EN300 328, EN301 893, EN301 489-17, EN60950.

Hiermit erklärt Apple Computer, Inc., dass sich das Gerät 802.11a/b/g Mini-PCIe Card in Übereinstimmung mit den grundlegenden Anforderungen und den übrigen einschlägigen Bestimmungen der Richtlinie 1999/5/EC befindet.

#### **Korea Wireless Statement**

"단해 무서석비는 우욕 중 저파호시 가능성이 있음"

## **Korea Class B Statement**

B급 기기 (가정용 정보통신기기) 이 기기는 가정용으로 전자파적합등록을 한 기기로서 주거지역에서는 물론 모든지역에서 사용할 수 있습니다.

#### **Singapore Wireless Certification**

Complies with IDA Standards DR00063

## **Taiwan Wireless Statements**

#### 於 24GHz 區域內操作之 無線設備的警告聲明

經型式認證合格之低功率射頻電機,非經許可,公司、 商號或使用者均不得槽白變更頻率、加大功率或變更原 設計之特性及功能。低功率射頻電機之使用不得影響飛 航安全及干擾合法通信;經發現有干擾現象時,應立即 停用,並改善至無干擾時方得繼續使用。前項合法通信 指依電信法規定作業之無線電通信。低功率射頻電機須 忍受合法通信或工業、科學及醫療用雷波輻射性雷機設 備之干擾。

#### 於 5 25GHz 至 5 35GHz 區域內操作之 無線設備的警告聲明

T作頫率 5 250 ~ 5 350GHz 該頫段限於室內使用。

### **Taiwan Class B Statement**

Class B 設備的警告聲明 NIL.

#### **VCCI Class B Statement**

情報処理装置等電波障害自主規制について

この装置は、情報処理装置等電波障害自主規制協議 会 (VCCI)の基準に基づくクラス B 情報技術装置で す。この装置は家庭環境で使用されることを目的と していますが、この装置がラジオやテレビジョン受 信機に近接して使用されると、受信障害を引き起こ すことがあります。

取扱説明書に従って正しい取扱をしてください。

#### **Informationen zu externen USB-Modems**

Falls Ihr Mac mini über eine Telefonleitung mit einem externen USB-Modem verbunden ist, beachten Sie bitte die Informationen der Telekommunikationsgesellschaft, die in der Dokumentation Ihres Modems aufgeführt sind.

#### **ENERGY STAR**® **Compliance**

Als Partner von ENERGY STAR® hat Apple darauf geachtet, dass die Standardkonfigurationen dieses Produkts den strengen ENERGY STAR Richtlinien für effektiven Energieverbrauch entsprechen. Das ENERGY STAR Programm der amerikanischen Umweltbehörde wurde in Zusammenarbeit mit Herstellern von Bürogeräten initiiert und hat das Ziel, den umweltbewussten und sparsamen Energieverbrauch zu fördern. Der sparsame und effektive Umgang mit Energie bei Büroprodukten spart Ressourcen und schont die Umwelt.

#### **Hinweise zur Entsorgung und zum Recycling**

Informationen über das Recycling-Programm von Apple finden Sie unter: www.apple.com/environment/summary.html.

#### *Europäische Union*

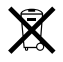

Das oben aufgeführte Symbol weist darauf hin, dass dieses Produkt den geltenden gesetzlichen Vorschriften entsprechend und vom Hausmüll getrennt entsorgt werden muss. Geben Sie dieses Produkt zur Entsorgung bei einer offiziellen Sammelstelle ab. Bei einigen Sammelstellen können Produkte zur Entsorgung unentgeltlich abgegeben werden. Durch getrenntes Sammeln und Recycling werden die Rohstoff-Reserven geschont, und es ist sichergestellt, dass beim Recycling des Produkts alle Bestimmungen zum Schutz von Gesundheit und Umwelt eingehalten werden.

#### **Battery Disposal**

Ihr Mac mini hat eine interne Pufferbatterie, die Einstellungen wie Datum und Uhrzeit sichert, solange der Computer ausgeschaltet ist. Versuchen Sie keinesfalls, die Batterie auszuwechseln. Lassen Sie die Batterie immer von einem durch Apple zertifizierten Techniker auswechseln.

Wenn dieses Produkt das Ende seines Lebenszyklus erreicht hat, entsorgen Sie es bitte gemäß den geltenden Umweltbestimmungen und -richtlinien.

Die "Apple Remote" Fernbedienung hat eine Batterie, die vom Benutzer gewechselt werden kann. Entsorgen Sie Altbatterien vorschriftsmäßig und umweltgerecht.

*Nederlands:* Gebruikte batterijen kunnen worden ingeleverd bij de chemokar of in een speciale batterijcontainer voor klein chemisch afval (kca) worden gedeponeerd.

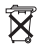

*Deutschland:* Dieses Gerät enthält Batterien. Bitte nicht in den Hausmüll werfen. Entsorgen Sie dieses Gerät am Ende seines Lebenszyklus entsprechend der maßgeblichen gesetzlichen Regelungen.

*Taiwan:*

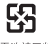

廢電池諸回收